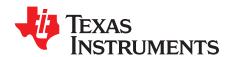

# ADS5296A, 4-Channel 200-MSPS, and 8-Channel 80-MSPS, Analog-to-Digital Converter Evaluation Module

This user's guide gives a general overview of the ADS5296A evaluation module (EVM) and provides a general description of the features and functions to be considered while using this module. This manual is applicable to the ADS5296A analog-to-digital converters (ADC). The ADS5296A EVM provides a platform for evaluating the ADC under various signal, clock, reference, and ADC output formats.

#### **Contents**

| 1      | Quick View of Evalu    | lation Setup                                                  | 4  |  |  |
|--------|------------------------|---------------------------------------------------------------|----|--|--|
| 2      | GUI Software Install   | lationlation                                                  | 5  |  |  |
|        | 2.1 TSW1400 E          | VM GUI Installation (High Speed Data Converter Pro (HSDCpro)) | 5  |  |  |
|        |                        | EVM GUI Installation                                          |    |  |  |
| 3      | Hardware and EVM       | Setup for Testing ADS5296A                                    | 14 |  |  |
|        |                        | nnections                                                     |    |  |  |
|        |                        | EVM Header Configuration                                      |    |  |  |
|        |                        | EVM 0-Ω Jumper Configuration                                  |    |  |  |
| 4      |                        | EVM                                                           |    |  |  |
|        |                        | nd ADS5296 GUI Setup                                          |    |  |  |
|        |                        | RAMP Test Pattern                                             |    |  |  |
|        |                        | inusoidal Input in Octal Non-Interleaving Mode                |    |  |  |
| _      |                        | inusoidal Input in Quad Interleaving Mode                     |    |  |  |
| 5      |                        | etail                                                         |    |  |  |
|        |                        | rst Tab                                                       |    |  |  |
|        | ·                      | ab                                                            |    |  |  |
|        |                        | Tab                                                           |    |  |  |
|        |                        | al Processing Tab                                             |    |  |  |
| 6      |                        | er Tab                                                        |    |  |  |
| 6<br>7 |                        | chematics                                                     |    |  |  |
| 8      |                        | yout                                                          |    |  |  |
| 0      | ADS3290A EVIVI La      | yout                                                          | J  |  |  |
|        |                        | List of Figures                                               |    |  |  |
| 1      | Evaluation Setup       |                                                               | 2  |  |  |
| 2      | HSDCpro Install (a)    |                                                               | 5  |  |  |
| 3      |                        |                                                               |    |  |  |
| 4      | • , ,                  |                                                               |    |  |  |
| 5      | HSDCpro Install (d) 80 |                                                               |    |  |  |
| 6      | . ,                    |                                                               |    |  |  |
|        | • , ,                  |                                                               |    |  |  |
| 7      | ,                      |                                                               |    |  |  |
| 8      |                        |                                                               |    |  |  |
| 9      |                        |                                                               |    |  |  |
| 10     | HSDCpro Install (i).   |                                                               | 9  |  |  |
| 11     | ADS5296 GUI Insta      | ıll (a)                                                       | 10 |  |  |
| 12     | ADS5296 GUI Insta      | ıll (b)                                                       | 10 |  |  |
| 13     | ADS5296 GUI Insta      | III (c)                                                       | 11 |  |  |
|        |                        |                                                               |    |  |  |

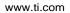

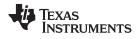

| 14 | ADS5296 GUI Install (d)                                    | 11 |
|----|------------------------------------------------------------|----|
| 15 | ADS5296 GUI Install (e)                                    | 12 |
| 16 | ADS5296 GUI Install (f)                                    | 12 |
| 17 | ADS5296 GUI Install (g)                                    | 13 |
| 18 | TSW1400 and ADS5296A EVM Setup                             | 14 |
| 19 | ADS5296A EVM Default Header Configuration                  | 16 |
| 20 | ADS5296A EVM Octal Non-Interleaving Mode Analog Input SMAs | 17 |
| 21 | ADS5296A EVM Quad Interleaving Mode Analog Input SMAs      | 18 |
| 22 | TSW1400 GUI Setup (a)                                      | 19 |
| 23 | TSW1400 GUI Setup (b)                                      | 20 |
| 24 | TSW1400 GUI Setup (c)                                      | 20 |
| 25 | TSW1400 GUI Setup (d)                                      | 21 |
| 26 | TSW1400 GUI Setup (e)                                      | 21 |
| 27 | TSW1400 GUI Setup (f)                                      | 21 |
| 28 | ADS5296 Plug-in GUI Setup (a)                              | 22 |
| 29 | ADS5296 Plug-in GUI Setup (b)                              | 22 |
| 30 | ADS5296 Plug-in GUI Setup (c)                              | 23 |
| 31 | ADS5296 GUI Setup for RAMP Test                            | 24 |
| 32 | HSDCpro GUI Setup for RAMP Test                            | 25 |
| 33 | RAMP Capture                                               | 26 |
| 34 | RAMP Capture by Channel                                    | 27 |
| 35 | Zoom on RAMP Capture                                       | 27 |
| 36 | Jumper J35 and J38 positions for Enabled XTAL (default)    | 28 |
| 37 | Jumper J35 and J38 positions for Disabled XTAL             | 29 |
| 38 | Octal Non-interleaving Mode Hardware Setup                 | 30 |
| 39 | ADS5296 GUI Setup for Octal Non-Interleaving Mode          | 30 |
| 40 | HSDCpro GUI Setup for Octal Non-Interleaving Mode (b)      | 31 |
| 41 | Octal Non-Interleaving Mode Capture 1                      | 32 |
| 42 | Octal Non-Interleaving Mode Capture 2                      | 32 |
| 43 | Octal Non-Interleaving Mode Capture 3                      | 33 |
| 44 | HSDCpro Software Filtering                                 | 33 |
| 45 | HSDCpro Software Filtering Menu                            | 34 |
| 46 | HSDCpro Capture with Software Filtering                    | 34 |
| 47 | Quad-Interleaving Mode Hardware Setup                      | 35 |
| 48 | Quad-Interleaving Mode GUI Setup                           | 36 |
| 49 | Quad-Interleaving Mode Capture 1                           | 36 |
| 50 | Quad-Interleaving Mode Capture 2                           | 37 |
| 51 | Quad-Interleaving Mode Fs/2 - Fin Software Filtering       | 38 |
| 52 | ADS5296 GUI Simulation Mode                                | 39 |
| 53 | ADS5296 GUI Simulation Mode Checkbox Indicator             | 39 |
| 54 | RECORD/PLAYBACK COMMAND SEQUENCE (a)                       | 40 |
| 55 | RECORD/PLAYBACK COMMAND SEQUENCE (b)                       | 40 |
| 56 | RECORD/PLAYBACK COMMAND SEQUENCE (c)                       | 41 |
| 57 | DIGITAL WAVEFORM GRAPH-WRITE                               | 41 |
| 58 | EN_SER_BIT Drop-Down Menu                                  | 42 |
| 59 | EN_SER_BIT Info Button.                                    | 43 |
| 60 | GENERAL SETUP Section of Top Level Tab                     | 44 |
| 61 | Custom WRITE/READ Example                                  | 44 |
| 62 | Test Pattern Tab                                           | 45 |

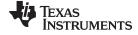

#### www.ti.com

| 63 | PRBS Section Enabled                                     | 45 |
|----|----------------------------------------------------------|----|
| 64 | TEST PATTERN MODES Section                               | 46 |
| 65 | Digital Signal Processing Tab                            | 46 |
| 66 | Digital Signal Processing Tab                            | 47 |
| 67 | Channel Averaging Info Button                            | 47 |
| 68 | INPUT/OUTPUT MAPPING with EN_INTERLEAVE = 0              | 48 |
| 69 | INPUT/OUTPUT MAPPING with EN_INTERLEAVE = 1              | 48 |
| 70 | Channel Filter Tab                                       | 49 |
| 71 | EN_DIG_FILTER = 1                                        | 49 |
| 72 | Channel 5 High Pass Filter Enabled                       | 50 |
| 73 | Channel 1 Digital Filter Enabled                         | 50 |
| 74 | Channel 1 Pre-Stored Digital Filter Enabled              | 51 |
| 75 | Channel 1 Custom Digital Filter Enabled                  | 51 |
| 76 | Reset Channels on Channel Filter Tab                     | 52 |
| 77 | Save/Load Custom Filter Coeffs on Channel Filter Tab     | 52 |
| 78 | View Filter Coeffs                                       | 53 |
| 79 | ADS5296A Schematic, Sheet 1 of 9                         | 54 |
| 80 | ADS5296A Schematic, Sheet 2 of 9                         | 55 |
| 81 | ADS5296A Schematic, Sheet 3 of 9                         | 56 |
| 82 | ADS5296A Schematic, Sheet 4 of 9                         | 57 |
| 83 | ADS5296A Schematic, Sheet 5 of 9                         | 58 |
| 84 | ADS5296A Schematic, Sheet 6 of 9                         | 59 |
| 85 | ADS5296A Schematic, Sheet 7 of 9                         | 60 |
| 86 | ADS5296A Schematic, Sheet 8 of 9                         | 61 |
| 87 | ADS5296A Schematic, Sheet 9 of 9                         | 62 |
| 88 | ADS5296A EVM Top Layer Assembly Drawing - Top View       | 65 |
| 89 | ADS5296A EVM Bottom Layer Assembly Drawing – Bottom View | 66 |
| 90 | ADS5296A EVM Top Side                                    | 67 |
| 91 | ADS5296A EVM Ground Plane                                | 68 |
| 92 | ADS5296A EVM Signal Plane                                | 69 |
| 93 | ADS5296A EVM Bottom Side                                 | 70 |
|    | List of Tables                                           |    |
| 1  | ADS5296A EVM Header Configuration                        | 15 |
| 2  | ADS5296A EVM Bill of Materials                           |    |

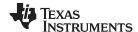

# 1 Quick View of Evaluation Setup

Figure 1 is an overview of the evaluation setup that includes the ADS5296A EVM, TSW1400 data capturing card, external equipment, personal computer (PC), and software requirements.

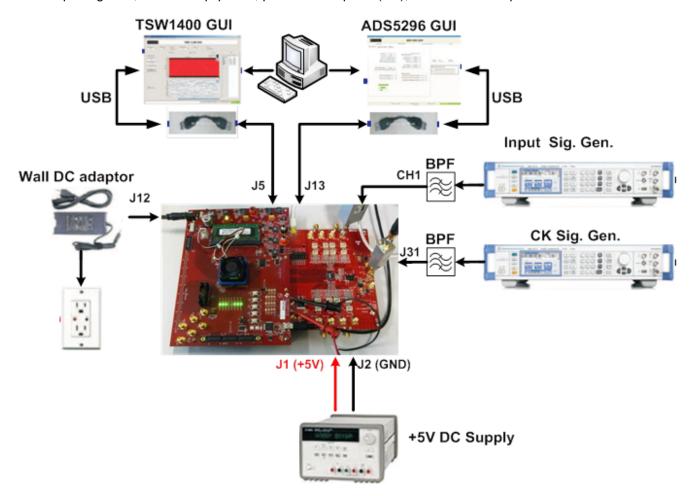

Figure 1. Evaluation Setup

**TSW1400 EVM:** The high-speed LVDS deserializer board is required for capturing data from the ADS5296A EVM and its analysis using the TSW1400 graphical user interface (GUI), called High Speed Data Converter Pro (*HSDCpro*). For more information pertaining to the TSW1400 EVM, see: <a href="http://focus.ti.com/docs/toolsw/folders/print/tsw1400evm.html">http://focus.ti.com/docs/toolsw/folders/print/tsw1400evm.html</a>

**Equipment:** Signal generators (with low-phase noise) must be used as source of input signal and clock in order to get the desired performance. Additionally, band-pass filters (BPF) are required in signal and clock paths to attenuate the harmonics and noise from the generators. (*Note: Functionality of the setup shown in Figure 1, including the LVDS interface between the ADS5296A and FPGA on the capture card, can be tested using the on-chip test pattern generator and the on-board crystal oscillator for an ADC sampling clock source.)* 

**Power Supply:** A single +5-V supply powers the ADS5296A EVM through connectors located at **J1** and **J2**. The supply for the ADS5296A device is derived from this +5 V supply. The power supply must be able to source up to 1.5 A. The TSW1400 EVM is powered through an AC adaptor provided with its EVM kit.

**USB Interface to PC:** The USB connections from the ADS5296A EVM and TSW1400 EVM to the personal computer (PC) are used for communication from the GUIs to the boards. Section 2 explains the TSW1400 and ADS5296 GUI installation procedure.

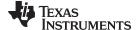

www.ti.com GUI Software Installation

#### 2 GUI Software Installation

The ADS5296A EVM and the TSW1400 EVM both require software installations. The following two sections explain where to find and how to install the software properly. Ensure that no USB connections are made to the EVMs until after the installations are complete.

## 2.1 TSW1400 EVM GUI Installation (High Speed Data Converter Pro (HSDCpro))

From the Texas Instruments website, <u>www.ti.com</u>, search for TSW1400. Under Technical Documents, one will find a **Software** section from which **High Speed Data Converter Pro GUI Installer** can be downloaded and saved (slwc107e.zip or higher).

- Unzip the saved folder and run the installer executable to obtain the menu shown in Figure 2.
- Click the Install button.

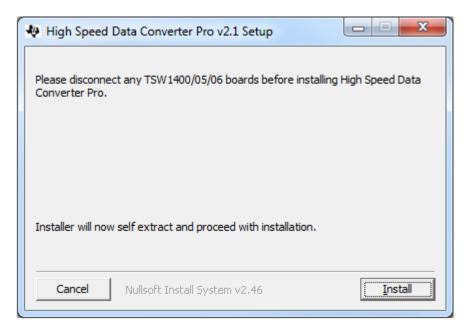

Figure 2. HSDCpro Install (a)

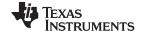

GUI Software Installation www.ti.com

• Set the destination directories, or leave as default, for the TSW1400 GUI installation and press the *Next* button as shown in Figure 3.

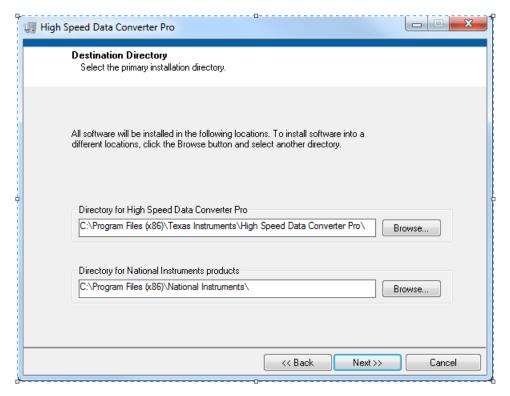

Figure 3. HSDCpro Install (b)

 Read the License Agreement from Texas Instruments and select I accept the License Agreement and press the Next button as shown in Figure 4.

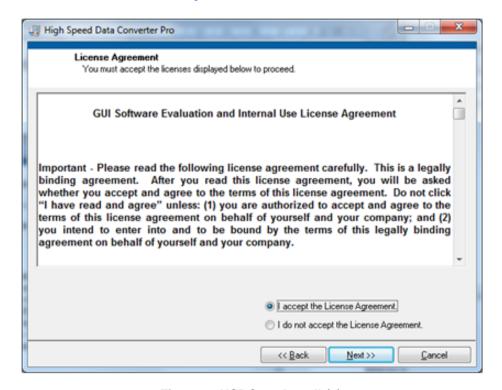

Figure 4. HSDCpro Install (c)

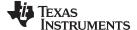

www.ti.com GUI Software Installation

Read the License Agreement from National Instruments and select I accept the License Agreement
and press the Next button as in Figure 5.

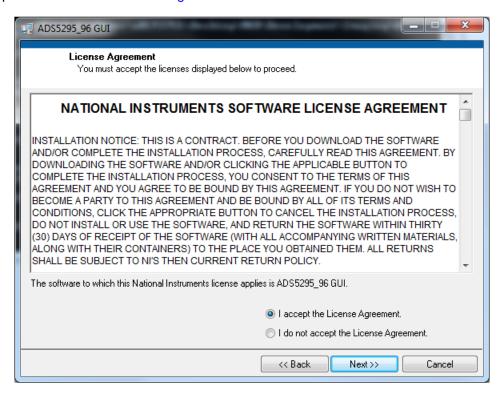

Figure 5. HSDCpro Install (d) 80

Press the Next button as shown in Figure 6.

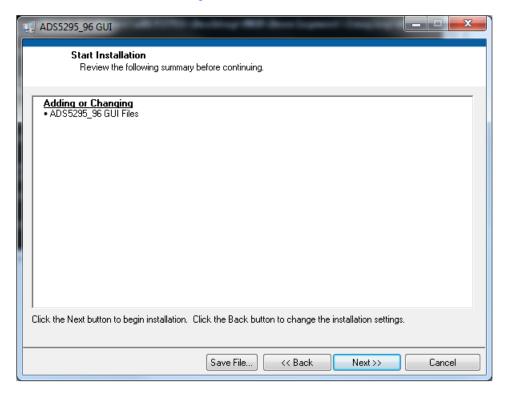

Figure 6. HSDCpro Install (e)

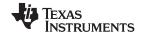

GUI Software Installation www.ti.com

• The window shown in Figure 7 should appear, indicating that installation is in progress.

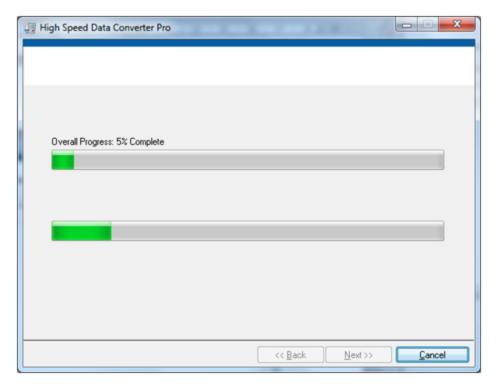

Figure 7. HSDCpro Install (f)

• The window shown in Figure 8 appears indicating Installation Complete. Press the Next button.

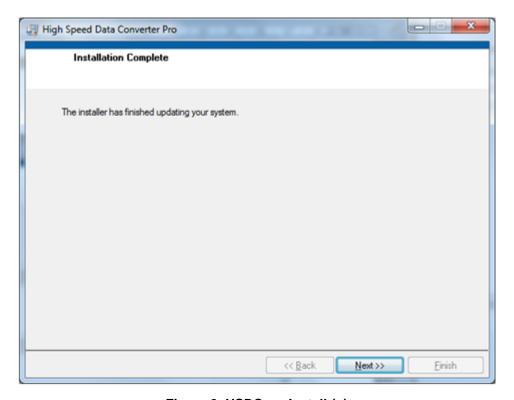

Figure 8. HSDCpro Install (g)

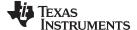

www.ti.com GUI Software Installation

The window in Figure 9 appears briefly to complete the process.

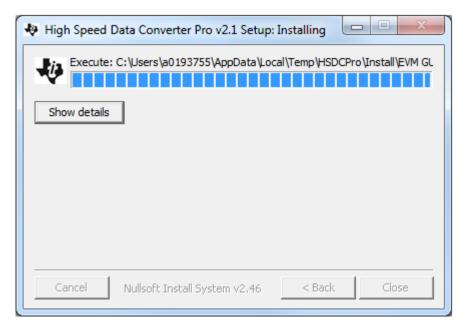

Figure 9. HSDCpro Install (h)

 As shown in Figure 10, a computer restart might be requested depending on whether or not the PC already has the National Instruments' MCR installer. If requested, hit the *Restart* button to complete the installation.

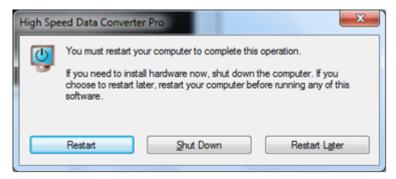

Figure 10. HSDCpro Install (i)

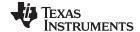

GUI Software Installation www.ti.com

#### 2.2 ADS5296A EVM GUI Installation

Both the ADS5295 and ADS5296A ADCs from Texas Instruments share the same GUI installer. Thus, references to *ADS5295\_96* during the installation exist. From the Texas Instruments website, <a href="https://www.ti.com">www.ti.com</a>, search for **ADS5296A EVM**. Clicking on the hyperlink in the table will lead to another link titled **ADS5295 and ADS5296 GUI Installer**, **v2.1 (Rev. B)**. Click on this link to download and save the zipped file (slac547b.zip).

• Unzip the folder and run the *Setup.bat* file as administrator by right clicking on it and selecting *Run as administrator* as shown in Figure 11.

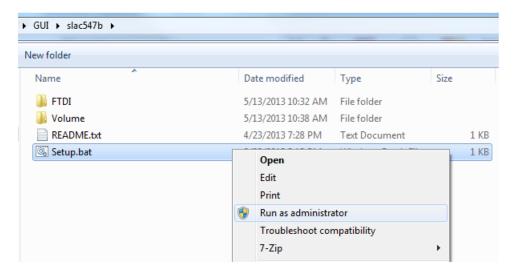

Figure 11. ADS5296 GUI Install (a)

• Set the destination directories for the ADS5295\_96 GUI installation or leave as default and press the *Next* button as shown in Figure 12.

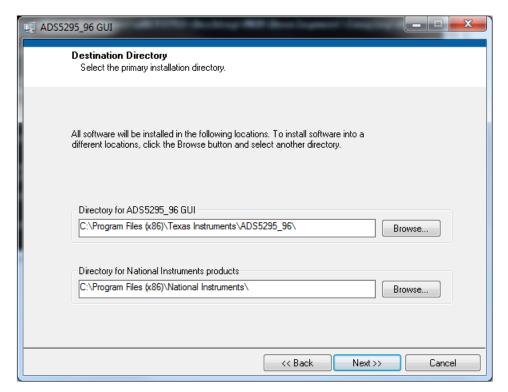

Figure 12. ADS5296 GUI Install (b)

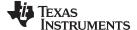

www.ti.com GUI Software Installation

 Read the License Agreement from Texas Instruments and select the I accept the License Agreement button and then press the Next button as shown in Figure 13.

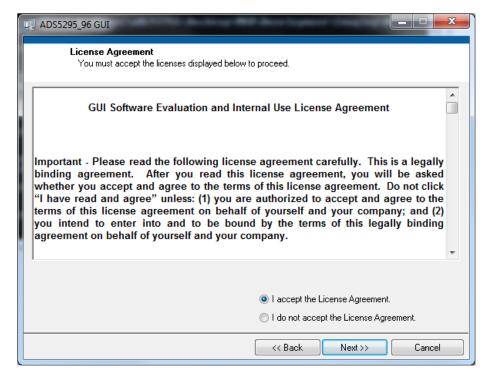

Figure 13. ADS5296 GUI Install (c)

• Read the License Agreement from National Instruments and select the *I accept the License Agreement* button and then press the *Next* button as shown in Figure 14.

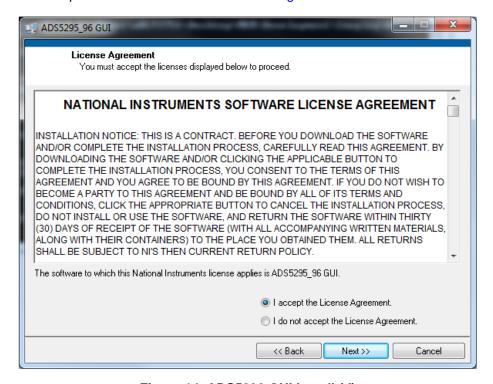

Figure 14. ADS5296 GUI Install (d)

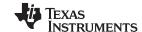

GUI Software Installation www.ti.com

To begin the installation, press the Next button as shown in Figure 15.

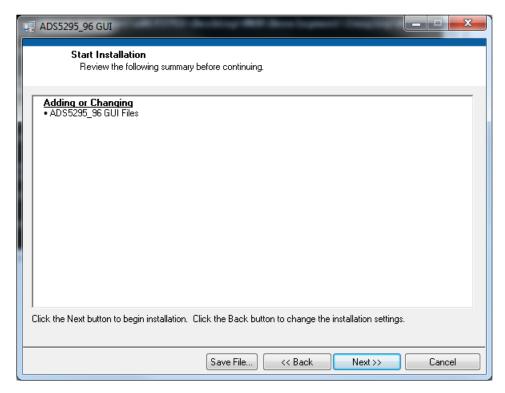

Figure 15. ADS5296 GUI Install (e)

The window shown in Figure 16 should appear showing that installation is in progress.

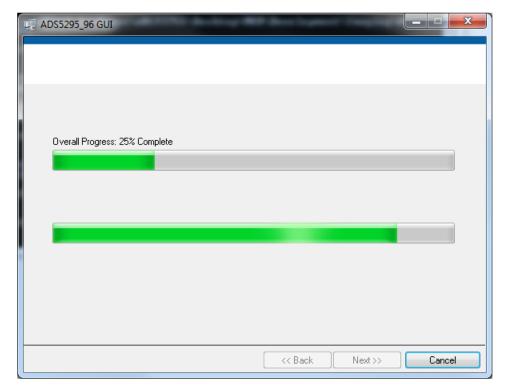

Figure 16. ADS5296 GUI Install (f)

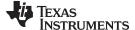

www.ti.com GUI Software Installation

 Upon completion of the installation, the window in Figure 17 appears. Press the Finish button to continue.

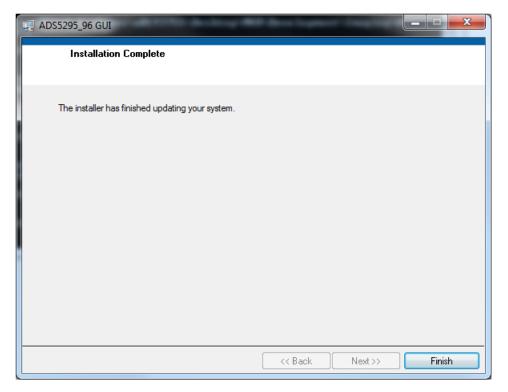

Figure 17. ADS5296 GUI Install (g)

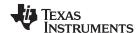

# 3 Hardware and EVM Setup for Testing ADS5296A

This section outlines the external connections required for ADS5296A EVM as well as the default configuration of the EVM's 3-pin headers and  $0-\Omega$  jumper resistors with an explanation of configuration options.

#### 3.1 External Connections

The connections shown in Figure 18 should be made for proper hardware setup (Note: Testing the LVDS interface between the ADS5296A EVM and the TSW1400 EVM can be performed using a RAMP function generated within the ADS5296A device in lieu of the signal source listed in item 7 below. Also, an onboard 80-MHz crystal oscillator (XTAL) can provide the ADC sampling clock in lieu of the signal source listed in item 6 below. This configuration is only recommended for testing the RAMP function as low phase noise filtered signal sources must be provided to both the ADC clock input and the ADC analog inputs for measuring device performance).

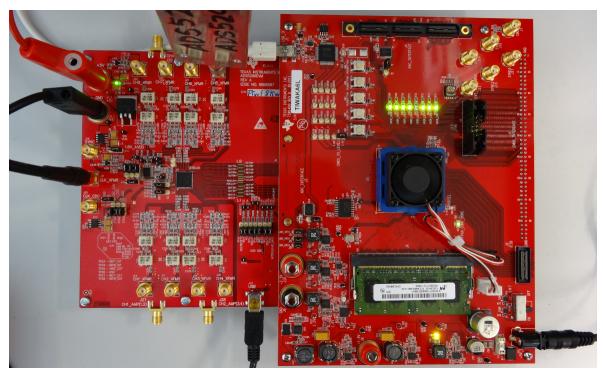

Figure 18. TSW1400 and ADS5296A EVM Setup

- Mate the TSW1400 EVM at connector J3 to the ADS5296A EVM at connector J8 through the high speed ADC interface connector.
- 2. Connect the DC +5-V output of the provided AC-to-DC power supply to **J12** (+5V\_IN) of the TSW1400 EVM and the input of the power supply cable to a 110–230 VAC source.
- 3. Connect +5-V DC power supply leads to connectors J1 (VCC) and J2 (GND) of the ADS5296A EVM.
- 4. Connect the USB cable from PC to J13 (USB) of ADS5296A EVM
- 5. Connect the USB cable from PC to **J5 (USB\_IF)** of the TSW1400 EVM. (*Note: it is recommended that the PC USB port be able to support USB2.0. If unsure, always chose the USB ports at the back of the PC chassis over ones located on the front or sides.*)
- 6. Supply an ADC clock signal to SMA **J31 (CLK\_XFMR)** of the ADS5296A EVM (that is, +5 dBm, 80 MHz) but turn off the source as the on board 80-MHz crystal oscillator (XTAL) will be used as a clock source for the initial testing.
- 7. Supply an analog input signal to SMA **J15 (CH5\_XFMR)** of the ADS5296A EVM (that is, +10 dBm, 10 MHz).

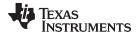

# 3.2 ADS5296A EVM Header Configuration

The ADS5296A EVM is flexible in its configurability through the use of 3 pin headers. The default configuration of the EVM is set to facilitate initial testing requiring minimal bench equipment by providing an 80-MHz ADC sampling clock from an on-board crystal oscillator (XTAL). Table 1 describes the purpose of the 3-pin headers on the EVM while Figure 19 shows the default position. With this configuration, the XTAL, at reference designator U2, is powered and providing an 80-MHz signal to a transformer which, in turn, provides a differential sampling clock to the DUT. Table 1 also shows that the default method for selecting even or odd channels in interleaving mode is done through the ADS5296 GUI (JP14) as opposed to jumper JP2 on the EVM.

Table 1. ADS5296A EVM Header Configuration

| Jumper | Default Config | Pin 1<br>Silkscreen | Pin 3<br>Silkscreen | Circuit            | Description                                                                                               |
|--------|----------------|---------------------|---------------------|--------------------|----------------------------------------------------------------------------------------------------|
| JP4    | short pins 1-2 | 1.8V_AVDD           | +3.3V               | Power Supply       | Power Supply for DUT: ALWAYS 1.8V_AVDD                                                                    |
| J35    | short pins 2-3 | GND                 | CDC_3.3V            | ADC Sampling Clock | Selects Power supply for CDC chip and on-<br>board XTAL oscillator: (1) GND or (3) +3.3V                  |
| J38    | short pins 1-2 | XTAL                | CLK_XFMR            | ADC Sampling Clock | Selects ADC sampling clock source: (1)<br>XTAL osc. or (3) external source input to<br>SMA J31 CLK_XFMR   |
| J36    | short pins 1-2 | XTAL                | XTAL_CDC            | ADC Sampling Clock | Selects path for XTAL osc. signal: (1) to transformer or (3) to CDC input                                 |
| J37    | short pins 1-2 | XTAL                | CLK_CDC             | ADC Sampling Clock | Selects input source to CDC input: (1) XTAL osc. or (3) external source input to SMA J33 CLK_CDC          |
| J39    | short pins 2-3 | SE                  | DIFF                | ADC Sampling Clock | Selects ADC sampling clock configuration:<br>(1) Single-ended (3) Differential (must match J40)           |
| J40    | short pins 2-3 | SE                  | DIFF                | ADC Sampling Clock | Selects ADC sampling clock configuration:<br>(1) Single-ended or (3) Differential (must<br>match J39)     |
| JP2    | short pins 1-2 | EVEN                | ODD                 | INTERLEAVE_MUX pin | Selects analog input channels to be interleaved: (1) EVEN channels or (3) ODD channels                    |
| JP14   | short pins 1-2 | FTDI                | EVM                 | INTERLEAVE_MUX     | Selects source of EVEN/ODD select: (1) GUI control or (3) INTERLEAVE_MUX pin control                      |
| JP3    | short pins 1-2 | 1.8V_AVDD           | GND                 | SYNC               | SYNC (Note: JP3 and J34 share silkscreen "GND")                                                           |
| J34    | short pins 2-3 | 5V                  | GND                 | EXT_REF AMP        | Selects Power supply for EXT_REF AMP:<br>(1) +5V or (3) GND (Note: JP3 and J34<br>share silkscreen "GND") |
| TP16   | short pins 1-2 | ADCRESETZ           | n/a                 | SPI                | Selects SPI control: (1) GUI control                                                                      |
| TP17   | short pins 1-2 | PD                  | n/a                 | SPI                | Selects SPI control: (1) GUI control                                                                      |
| TP15   | short pins 1-2 | SDOUT               | n/a                 | SPI                | Selects SPI control: (1) GUI control                                                                      |
| TP14   | short pins 1-2 | CSZ                 | n/a                 | SPI                | Selects SPI control: (1) GUI control                                                                      |
| TP12   | short pins 1-2 | SCLK                | n/a                 | SPI                | Selects SPI control: (1) GUI control                                                                      |
| TP13   | short pins 1-2 | SDATA               | n/a                 | SPI                | Selects SPI control: (1) GUI control                                                                      |
| TP20   | short pins 1-2 | INTERLEAVE_MU<br>X  | n/a                 | SPI                | Selects SPI control: (1) GUI control                                                                      |

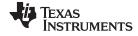

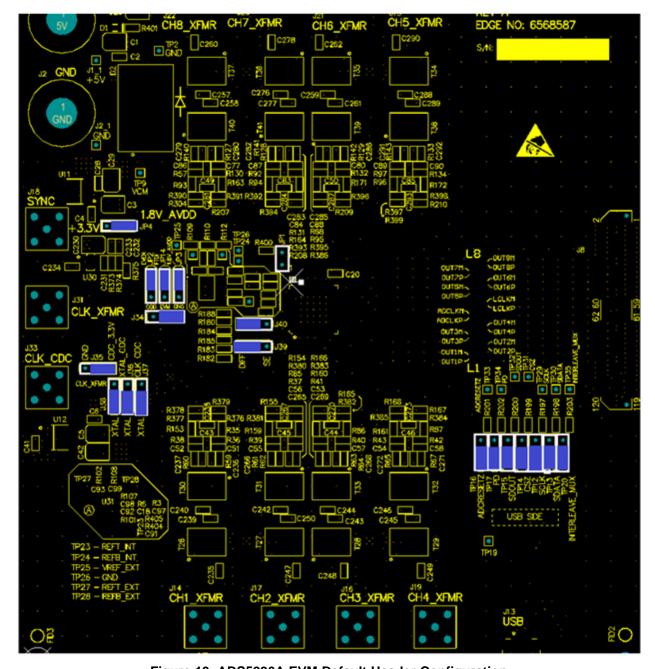

Figure 19. ADS5296A EVM Default Header Configuration

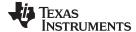

# 3.3 ADS5296A EVM 0-Ω Jumper Configuration

The ADS5296A can be used an Octal-channel non-interleaving ADC or as a Quad-channel interleaving ADC. The ADS5296A EVM is delivered in a configuration that allows testing both modes without any changes required by the user, except through the software GUI.

The ADS5296A EVM has eight SMAs vertically mounted on the topside of the board corresponding to eight analog input channels labeled **CHx\_XFMR**, where x = 1 to 8, as shown in colored boxes of Figure 20. Channels 5, 6, 7, and 8, highlighted by the yellow box, are configured for octal non-interleaving mode and are driven through the back-to-back transformers on the top side of the board, while channels 1, 2, 3, and 4, highlighted by the blue box, are disconnected from the DUT. This is evident by the installed 0-ohm jumper resistors at **R210**, **R399**, **R209**, **R386**, **R208**, **R394**, **R207**, and **R304** and by the uninstalled 0-ohm resistor jumpers at **R378**, **R379**, **R155**, **R154**, **R166**, **R165**, **R168**, and **R167**, respectively.

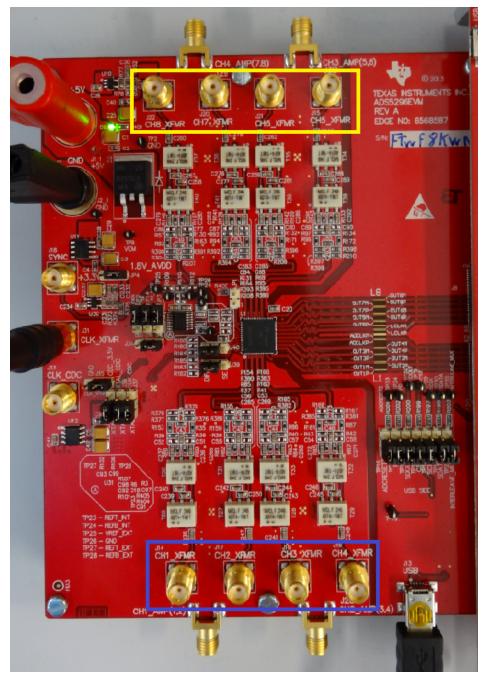

Figure 20. ADS5296A EVM Octal Non-Interleaving Mode Analog Input SMAs

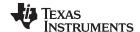

The ADS5296A EVM also has four side-mounted SMAs corresponding to four analog input channels labeled CH1\_AMP(1,2), CH2\_AMP(3,4), CH3\_AMP(5,6), CH4\_AMP(7,8) as shown in colored boxes of Figure 21. Channels 1 and 2, highlighted by the yellow box, are configured for quad non-interleaving mode and are driven through the amplifiers on the back side of the board, while channels 3 and 4, highlighted by the blue box, are disconnected from the DUT. This is evident by the installed 0-ohm jumper resistors on the backside at R80, R81, R324, and ADS5296A, 4-Channel 200-MSPS, and 8-Channel 80-MSPS, Analog-to-Digital Converter Evaluation Module, and by the uninstalled 0-ohm resistor jumpers on the backside at R346, R348, R368, and R370, respectively. When an input signal is provided SMA J27, CH1\_AMP(1,2), a switch internal to the ADS5296A, selects whether ADC channel 1 or ADC channel 2 is sampled. The selection depends on the state of GUI control ODD\_EVEN\_SEL or on the position of header JP2.

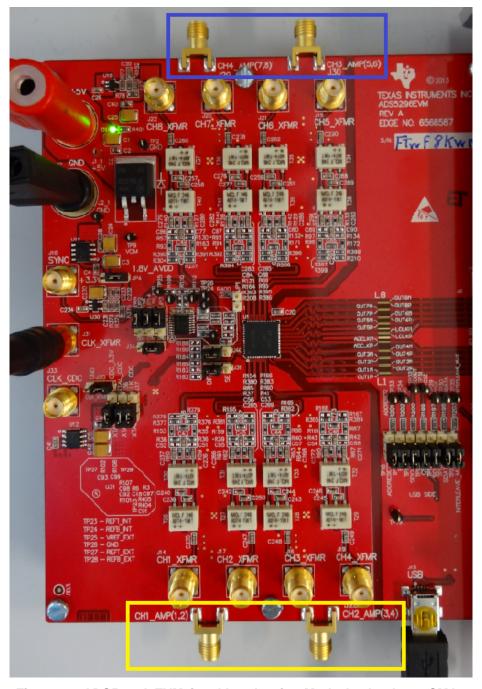

Figure 21. ADS5296A EVM Quad Interleaving Mode Analog Input SMAs

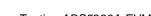

## 4 Testing ADS5296A EVM

**ISTRUMENTS** 

This section outlines the following three test cases with a sub-section dedicated to each case:

- Capturing a RAMP test pattern
- Capturing a Sinusoidal Input in Octal Non-Interleaving Mode
- · Capturing a Sinusoidal Input in Quad Interleaving Mode

Only the minimal software GUI settings required to achieve the above tests will be described in this section. For a detailed explanation of the ADS5296 software GUI and all its features, please see Section 5. For a detailed explanation of the *High Speed Data Converter Pro* software GUI, please consult the TSW1400 User's Guide (SLWU079B), available on the Texas Instruments website.

## 4.1 TSW1400 and ADS5296 GUI Setup

1. With the setup outlined in Figure 18 established, launch the *High Speed Data Converter Pro* GUI. The GUI should automatically detect the serial number of the TSW1400 EVM, connected as shown in Figure 22. Click on *OK*.

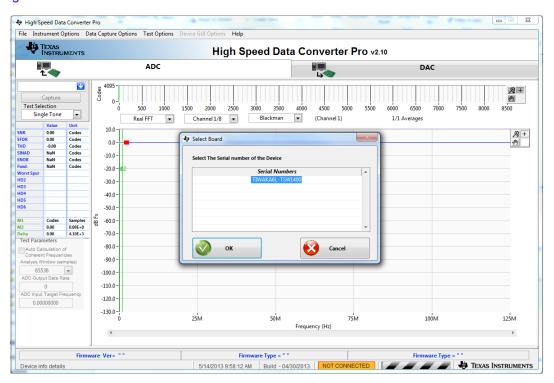

Figure 22. TSW1400 GUI Setup (a)

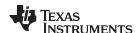

The message shown in Figure 23 will appear. Click OK.

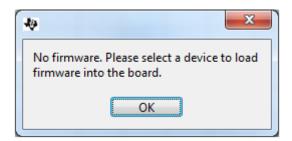

Figure 23. TSW1400 GUI Setup (b)

If instead, the message shown in Figure 24 appears, it indicates that the USB connection to the TSW1400 EVM is not present. Click OK, then establish a USB connection and repeat step 1.

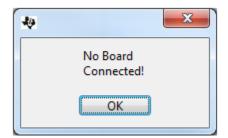

Figure 24. TSW1400 GUI Setup (c)

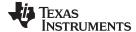

2. Select a device by clicking on the Blue arrow in the upper left corner of the *HSDCpro* GUI. Scroll down and select *ADS5296* as shown in Figure 25.

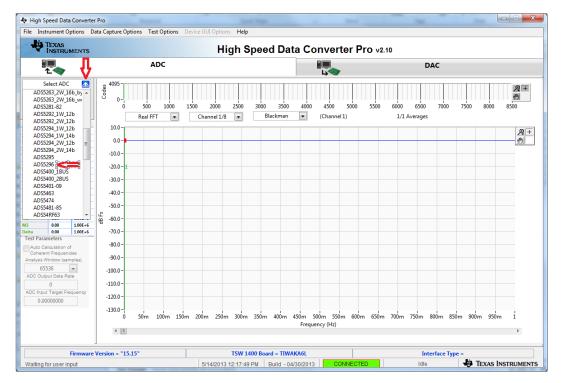

Figure 25. TSW1400 GUI Setup (d)

Click the Yes button to update the ADC firmware on the TSW1400 FPGA as depicted in Figure 26.

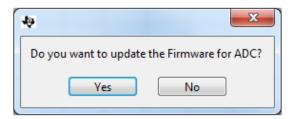

Figure 26. TSW1400 GUI Setup (e)

While the firmware is being loaded into the TSW1400 FPGA, the menu shown in Figure 27 will appear.

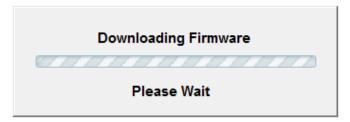

Figure 27. TSW1400 GUI Setup (f)

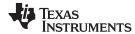

Once loaded, the plug-in ADS5296 GUI will appear as a new tab within the *HSDCpro* GUI as shown in Figure 28.

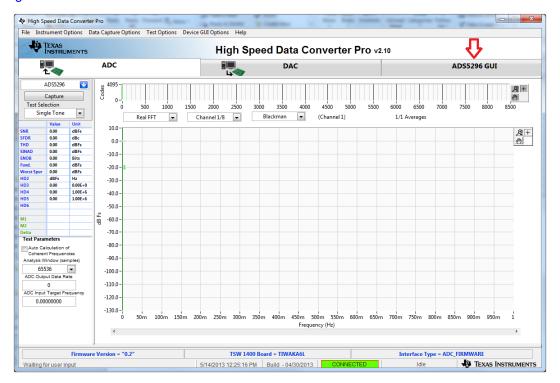

Figure 28. ADS5296 Plug-in GUI Setup (a)

3. Click on the tab *ADS5296 GUI* to view the software GUI for the ADS5296A. The GUI consists of two tabs: *Read Me First* and *High Level Test* as shown in Figure 29.

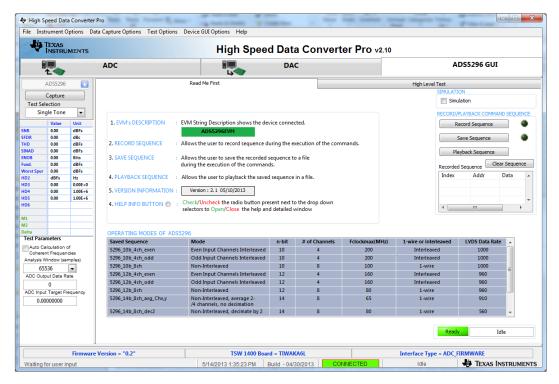

Figure 29. ADS5296 Plug-in GUI Setup (b)

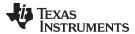

Clicking on the *High Level Test* tab shows four sub-tabs: *Top Level, Test Pattern, Digital Signal Processing*, and *Channel Filter* as shown in Figure 30.

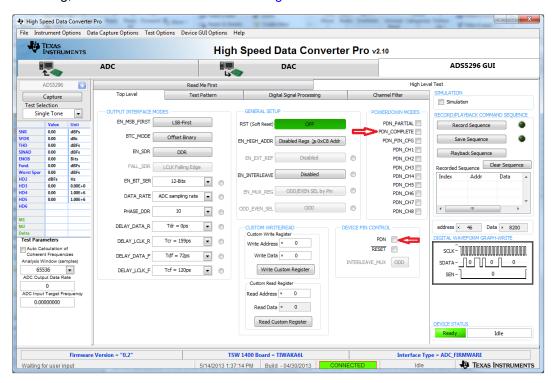

Figure 30. ADS5296 Plug-in GUI Setup (c)

4. Verify that communication between the ADS5296A EVM and the ADS5296 GUI is established by toggling either PDN\_COMPLETE checkbox or the PDN checkbox highlighted on Figure 30. Checking either box should make +5-V power supply current drop from ~850 mA to ~563 mA. If the DC current is approximately 600 mA with both power down boxes unchecked, it indicates that the ADS5296A is not receiving the sampling clock. Please ensure that the 3-pin headers are configured as described in Section 3.2. Before continuing, ensure that both power down boxes are left unchecked. At this point, the GUI is confirmed to be communicating correctly with the EVM and testing can begin.

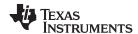

## 4.2 Capturing a RAMP Test Pattern

As described in Section 3.1, the LVDS interface between the ADS5296A EVM and the TSW1400 EVM can be tested using the default EVM configuration and minimal bench equipment.

1. Press on the sub-tab labeled *Test Pattern* and select **RAMP PATTERN** within the **TEST\_PATT** menu as shown in Figure 31.

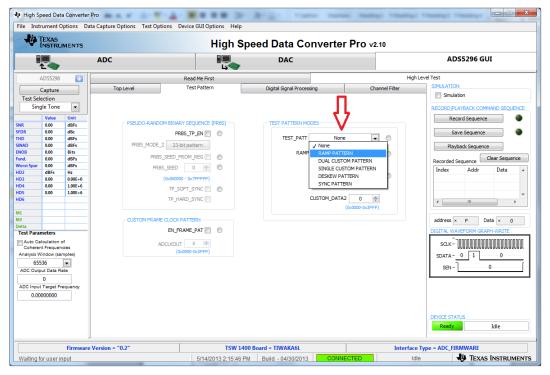

Figure 31. ADS5296 GUI Setup for RAMP Test

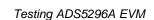

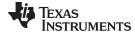

www.ti.com

2. Perform the following steps highlighted in Figure 32:

- (a) Press the ADC tab in HSDCpro
- (b) Change the plot type from Real FFT to Codes
- (c) Enter 80M in the field labeled ADC Output Data Rate
- (d) Press the Capture button

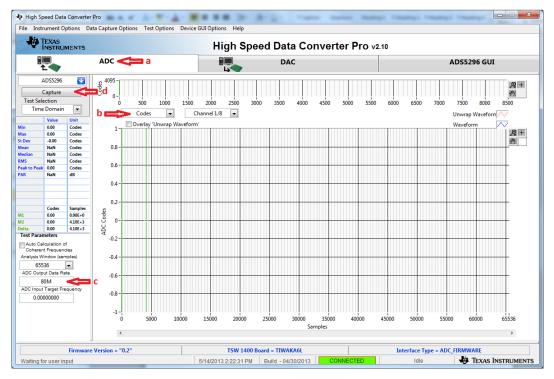

Figure 32. HSDCpro GUI Setup for RAMP Test

3. The saw tooth waveform should be captured and displayed as in Figure 33.

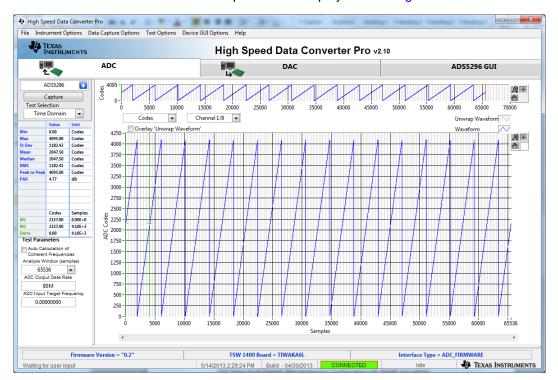

Figure 33. RAMP Capture

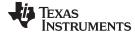

4. By default, *Channel 1/8* is the first channel displayed. Use the drop-down menu shown in Figure 34 to view all 8 channels and confirm that a saw tooth waveform has been captured. Also confirm, in the menu to the left side, that the min code is 0 and the max code is 4095, corresponding to a 12-bit ADC.

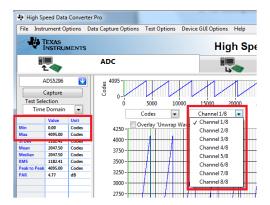

Figure 34. RAMP Capture by Channel

5. Zooming into the waveform, as shown in Figure 35, is recommended to ensure that the RAMP waveform increments 1 ADC code for each subsequent sample.

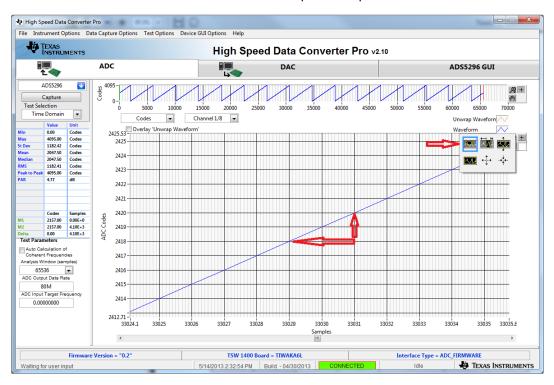

Figure 35. Zoom on RAMP Capture

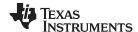

## 4.3 Capturing Sinusoidal Input in Octal Non-Interleaving Mode

This section describes the necessary steps to reconfigure the EVM and test setup for capturing a sinusoidal input with the ADS5296A in octal non-interleaving mode.

1. The RAMP test described in Section 4.2 was performed using an 80-MHz on-board crystal oscillator (XTAL) for the sampling clock. This clock cannot be used to measure performance of the device as it is not phase locked to the input signal. The XTAL should be disabled by moving jumper J35 from the position labeled CDC\_3.3V to the position labeled GND in the silkscreen. Also, J38 must change position from XTAL to CLK\_XFMR in the silkscreen to enable the SMA J31 CLK\_XFMR. Figure 36 and Figure 37 show the jumper positions before and after this change, respectively.

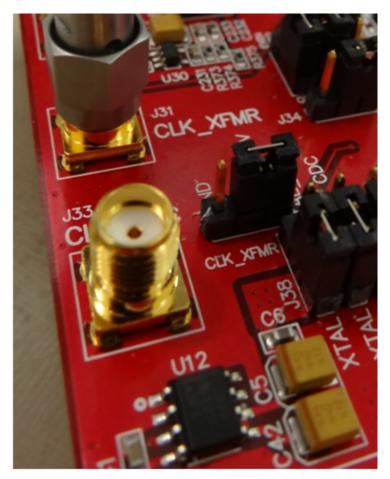

Figure 36. Jumper J35 and J38 positions for Enabled XTAL (default)

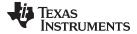

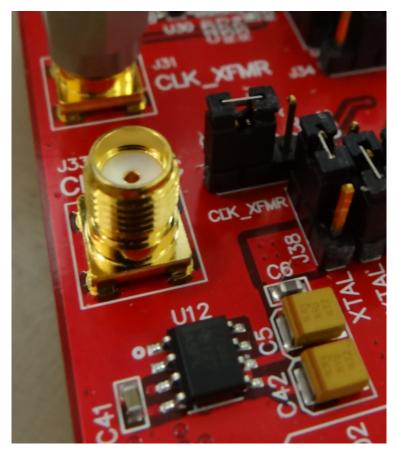

Figure 37. Jumper J35 and J38 positions for Disabled XTAL

- 2. With the setup established in Figure 37 and Figure 38, perform the following steps:
  - (a) Enable the signal generator providing the sampling clock to SMA **J31** labeled **CLK\_XFMR** (+5 dBm, 80 MHz)
  - (b) Enable the signal generator providing the input signal to SMA **J15** labeled **CH5\_XFMR** (+15 dbm, 10 MHz). For high-performance results the instrument should have low phase noise and low harmonic distortion. In addition, a filter is recommended on the input as shown in Figure 38.
  - (c) The two signal generators in items (a) and (b) above should be phase locked so that coherency is established. This is achieved connecting the two via a BNC cable. One instrument will provide 10-MHz output while the other instrument will receive 10-MHz input.

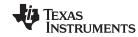

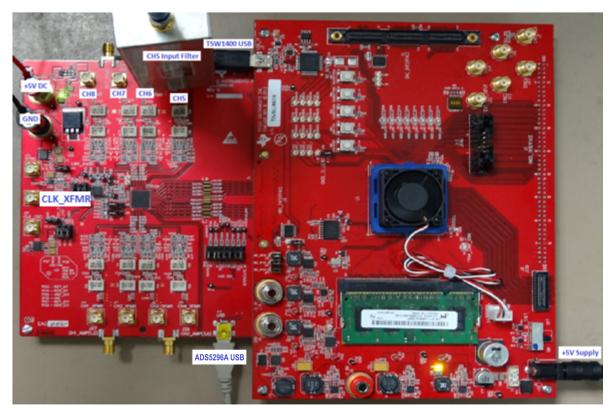

Figure 38. Octal Non-interleaving Mode Hardware Setup

3. Click on *ADS5296 GUI* tab and ensure that the **TEST\_PATT** field is set to **None**, as shown in Figure 39.

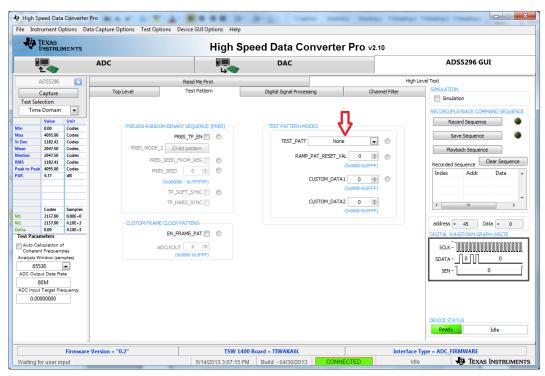

Figure 39. ADS5296 GUI Setup for Octal Non-Interleaving Mode

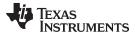

- 4. Click on the ADC tab and perform the following steps as illustrated in Figure 40.
  - (a) In the box labeled ADC Input Target Frequency input 10M
  - (b) In the drop down menus set Real FFT, Channel 5/8, Rectangular
  - (c) Check the box labeled *Auto Calculation of Coherent Frequencies* (Note: the *ADC Input Target Frequency* box will automatically be updated with the required coherent frequency)
  - (d) Change the frequency on the signal generator providing the analog input signal to match the value shown in the *ADC Input Target Frequency* box (9.99877930 MHz)
  - (e) Press the Capture button

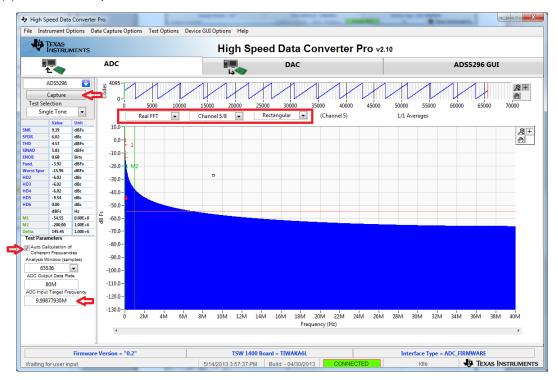

Figure 40. HSDCpro GUI Setup for Octal Non-Interleaving Mode (b)

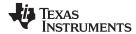

5. The plot will update as shown in Figure 41. Take note of the Fund. value in the left panel highlighted in RED in Figure 41. This value is dependent on the signal level set on the signal generator feeding the input signal to J15. It also depends on cable loss and filter insertion loss which can vary among parts. If needed, reset the signal amplitude (level) until the Fund. value is approximately –1.0 dBFs, as this is the condition for which the datasheet specifications are set. In the example shown here, the input level should be changed from 15.0 dBm to 15.1 dBm and then a capture retaken.

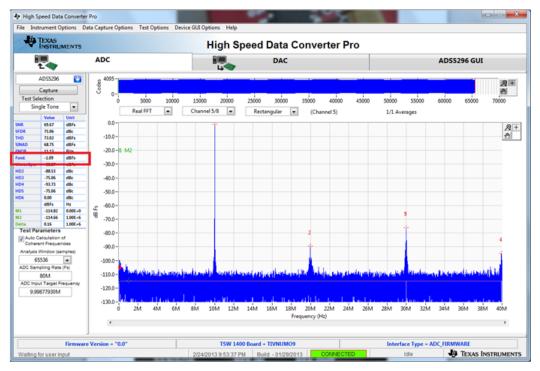

Figure 41. Octal Non-Interleaving Mode Capture 1

6. After re-capturing, the Fund. value is now closer to −1.0 dBFs as shown in Figure 42.

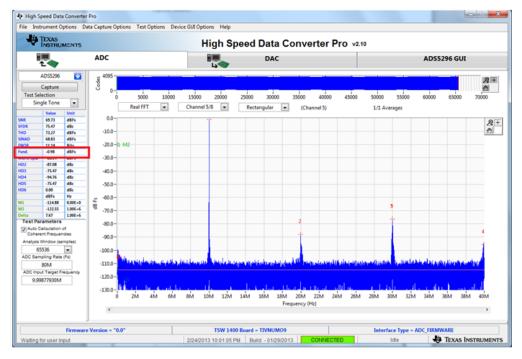

Figure 42. Octal Non-Interleaving Mode Capture 2

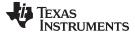

The SNR computed is highly dependent on the phase noise of the input signal source. Figure 42 and Figure 43 are with the exact same configuration, the only difference being the instrument used to provide the 10-MHz input signal. A 4.5 dB difference in the computed SNR is observed and is attributed solely to the integrity of the input signal, specifically the close-in phase noise.

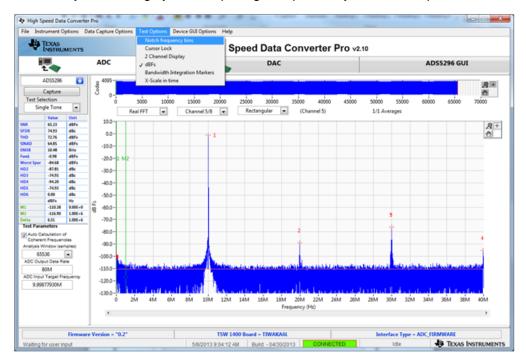

Figure 43. Octal Non-Interleaving Mode Capture 3

A software filter can be used to remove the contribution of phase noise using the *HSDCpro* menu *Test Options* => *Frequency Bins* as shown in Figure 44.

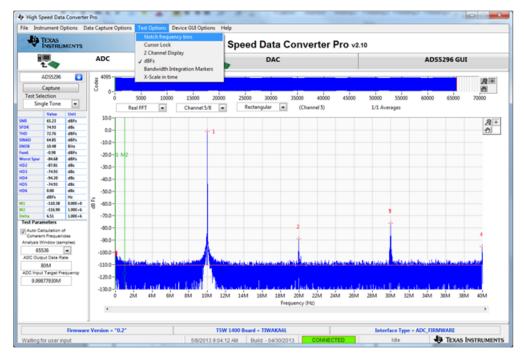

Figure 44. HSDCpro Software Filtering

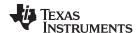

Change the default values from 0 to 500 as shown in Figure 45.

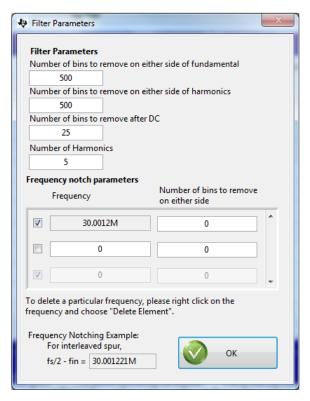

Figure 45. HSDCpro Software Filtering Menu

The plot and all calculations will be updated accounting for these removed bins as shown in Figure 46. The SNR is now very close to the Software Filtering Menu SNR shown in Figure 43 using a superior instrument.

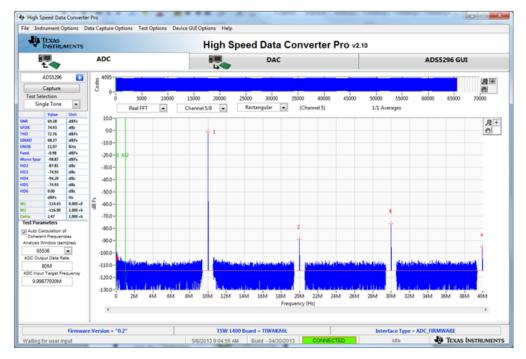

Figure 46. HSDCpro Capture with Software Filtering

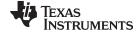

# 4.4 Capturing Sinusoidal Input in Quad Interleaving Mode

This section describes the necessary steps to reconfigure the EVM and test setup for capturing a sinusoidal input with the ADS5296A in quad interleaving mode.

- 1. Setup the EVM as shown in Figure 47 by performing the following steps:
  - (a) The signal generator providing the sampling clock to SMA **J31** labeled **CLK\_XFMR** should be changed from 80 MHz to 200 MHz. (+5 dBm, 200 MHz)
  - (b) Provide the input signal to SMA **J27** labeled **CH1\_AMP(1,2)** (+15.1 dbm, 10 MHz). For high-performance results the instrument should have low phase noise and low harmonic distortion. In addition, a filter is recommended on the input as shown in Figure 47.
  - (c) The two signal generators in items (a) and (b) above should be phase locked. This is achieved connecting the two via a BNC cable. One instrument will provide 10-MHz output while the other instrument will receive 10-MHz input.

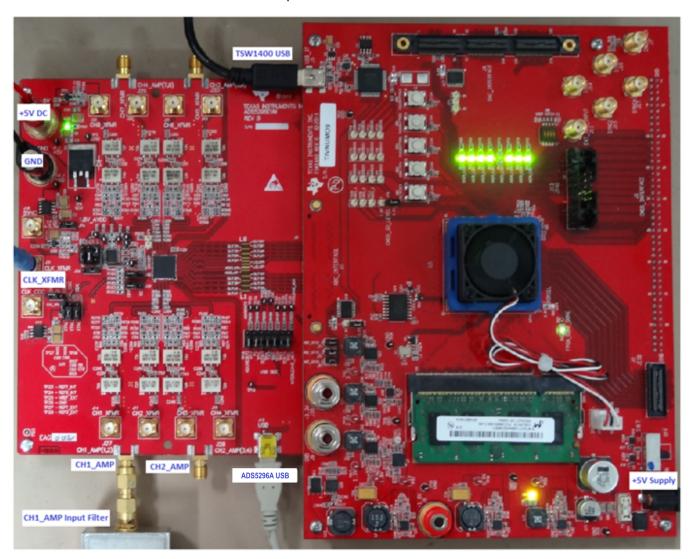

Figure 47. Quad-Interleaving Mode Hardware Setup

- From the ADS5296 GUI, Top Level tab, make the following changes as shown in Figure 48. With this
  configuration the ADS5296A will be sampling channel 1 since the ODD\_EVEN\_SEL is set to ODD in
  the software GUI.
  - (a) Change EN\_BIT\_SER to 10-bits
  - (b) Change EN\_INTERLEAVE to Enabled

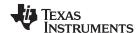

- (c) Change ADC Output Data Rate to 200M
- (d) Reset the signal generator providing the analog input signal to the new coherent frequency shown in the *ADC Input Target Frequency* box (9.98229980 MHz)
- (e) Return to ADC tab and hit Capture.

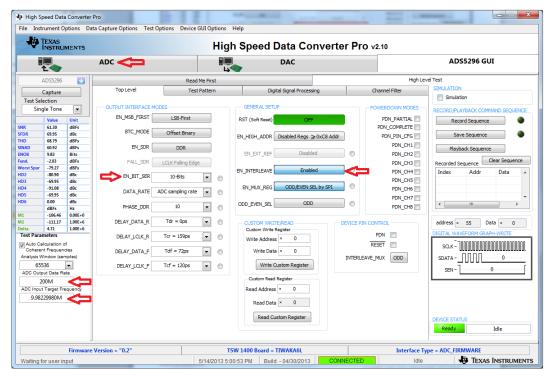

Figure 48. Quad-Interleaving Mode GUI Setup

Figure 49 shows that the Fund. value is ~0.8 dB low.

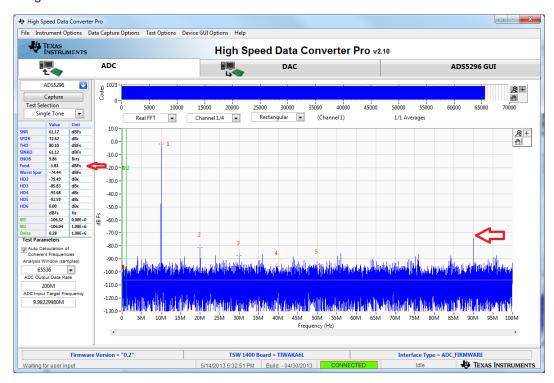

Figure 49. Quad-Interleaving Mode Capture 1

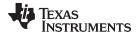

Increasing the output power from the signal generator by +0.8 dB and re-capturing results in Figure 50.

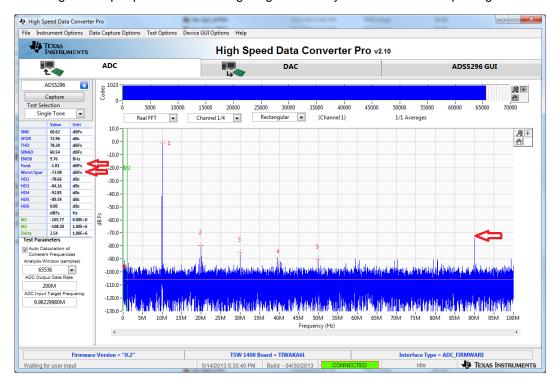

Figure 50. Quad-Interleaving Mode Capture 2

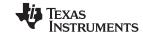

For an interleaving ADC, there exists a spur at Fs/2-Fin, which is commonly referred to as the interleaving spur. As seen in the previous capture, this spur is the  $Worst\ Spur$  in the Nyquist band. The  $HSDCpro\ GUI$  auto-calculates the location of this spur in the menu  $Test\ Options \rightarrow Notch\ Frequency\ Bins$  and allows for removal this bin from the plot if desired as shown in Figure 51.

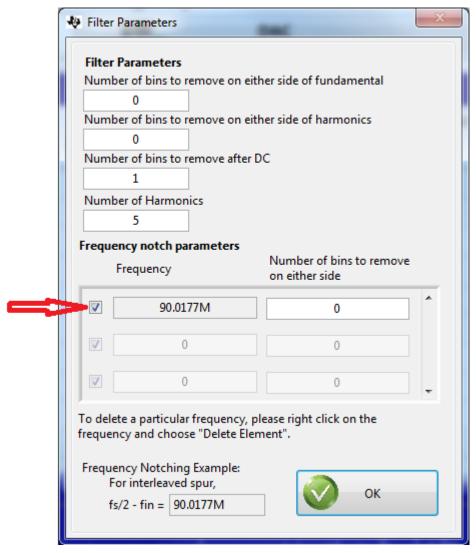

Figure 51. Quad-Interleaving Mode Fs/2 - Fin Software Filtering

# 5 ADS5296 GUI in Detail

This section is dedicated to explaining the ADS5296 GUI, and all its features, in depth. There is a section dedicated to each tab of the ADS5296 software GUI: *Read Me First, Top Level, Test Pattern, Digital Signal Processing*, and *Channel Filter*.

After launching *HSDCpro*, the ADS5296 GUI can be invoked in two ways: normal mode or simulation mode. Simulation mode is used in the event that no ADS5296A EVM is available. When this is the case, the message shown in Figure 52 appears shortly after choosing the ADS5296A device in *HSDCpro*.

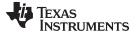

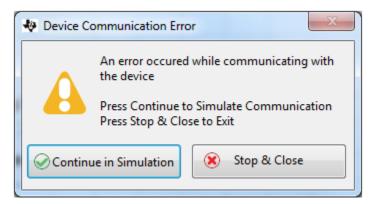

Figure 52. ADS5296 GUI Simulation Mode

The user is given the choice to *Continue in Simulation* or *Stop & Close*. If *Continue in Simulation* is selected the ADS5296 GUI will install and all controls will "appear" to function as normal including the *DIGITAL WAVEFORM GRAPH-WRITE* which shows what is being written to the serial interface. When in *Simulation* mode the checkbox at the top right corner of the GUI will remain checked as shown in Figure 53.

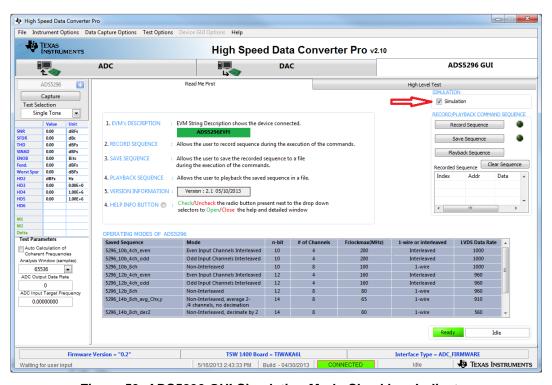

Figure 53. ADS5296 GUI Simulation Mode Checkbox Indicator

As Figure 53 shows, within the ADS5296 GUI tab there are two high level tabs called *Read Me First* and *High Level Test*. The *Read Me First* tab contains general information while the *High Level Test* tab holds four sub-tabs containing all SPI controls.

#### 5.1 Read Me First Tab

After launching *HSDCpro* and selecting the ADS5296 firmware to load, as depicted in Figure 22 through Figure 27, the ADS5296 GUI presents the *Read Me First* tab initially as shown in Figure 53 (*Simulation* checkbox will be unchecked if EVM is connected).

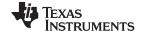

The two sections in the upper right corner of this tab, SIMULATION and RECORD/PLAYBACK COMMAND SEQUENCE, are common to all tabs within the ADS5296 GUI. The RECORD/PLAYBACK COMMAND SEQUENCE section allows the user to:

- Record a sequence of commands
- Save the sequence that was recorded to a file
- Playback a sequence that was saved from a file

Once the *Record Sequence* button is pressed, the sequence of commands, or SPI writes, will appear chronologically in the Recorded Sequence box at the bottom of this section as depicted in Figure 54.

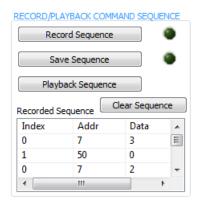

Figure 54. RECORD/PLAYBACK COMMAND SEQUENCE (a)

Hitting the Save Sequence button brings up dialog box to save the sequence to the GUI install path:

C:\Program Files (x86)\Texas Instruments\ADS5295\_96\Recorded Sequences\ADS5296 Recorded Sequences

To playback a saved sequence, hit the *Playback Sequence* button and choose the sequence to execute. As shown in Figure 55, there are nine sequences pre-defined in this folder corresponding to the nine *OPERATING MODES OF ADS5296* shown in the table at the bottom of the tab. The table includes the maximum sampling clock speed supported for each mode. Ensure that the clock source is within this limit for a particular mode.

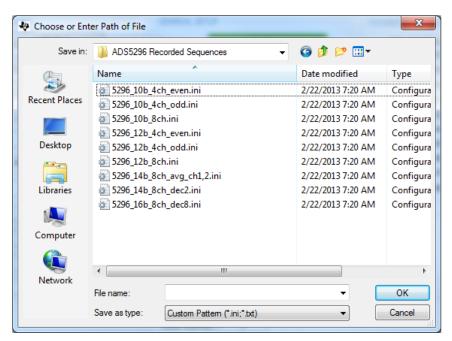

Figure 55. RECORD/PLAYBACK COMMAND SEQUENCE (b)

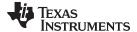

# 5.2 Top Level Tab

The left-most sub-tab within the *High Level Test* tab is *Top Level*. As shown in Figure 56, this tab contains five sections which are highlighted in red: *OUTPUT INTERFACE MODES*, *GENERAL SETUP*, *POWERDOWN MODES*, *CUSTOM WRITE/READ* and *DEVICE PIN CONTROL*. In the right border of this tab is a section called *DIGITAL WAVEFORM GRAPH-WRITE*.

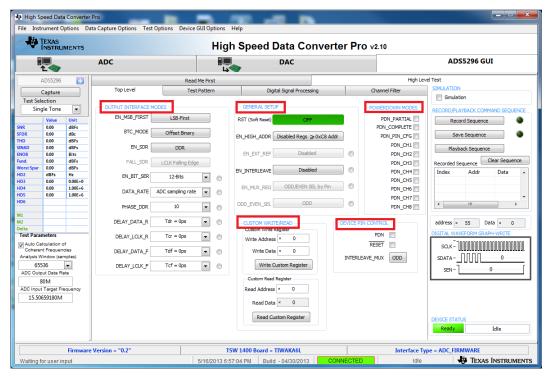

Figure 56. RECORD/PLAYBACK COMMAND SEQUENCE (c)

This section, like *Simulation* and *RECORD/PLAYBACK COMMAND SEQUENCE* above it, remains fixed in the border when switching among the sub-tabs within the *High Level Test* tab. The *DIGITAL WAVEFORM GRAPH-WRITE* section, shown in Figure 57, tracks all SPI writes from the GUI and displays them here.

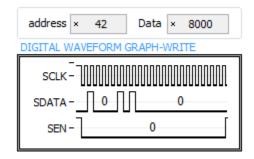

Figure 57. DIGITAL WAVEFORM GRAPH-WRITE

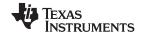

The OUTPUT INTERFACE MODES section contains all device controls related to the format of the data to be output across the LVDS interface. Figure 58 shows the drop-down menu for EN\_SER\_BIT which selects the resolution of he ADC. The button to the right of this menu, and seen throughout the GUI, is an info button and displays relevant information from the datasheet.

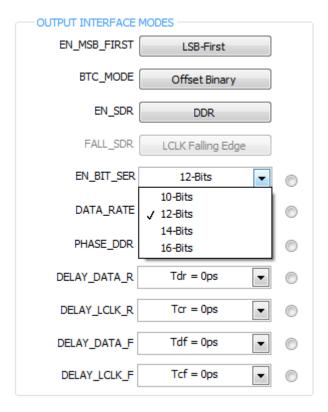

Figure 58. EN\_SER\_BIT Drop-Down Menu

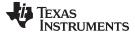

When the info button next the **EN\_SER\_BIT** control is selected with **12-bits** selected the information shown in Figure 59 is presented.

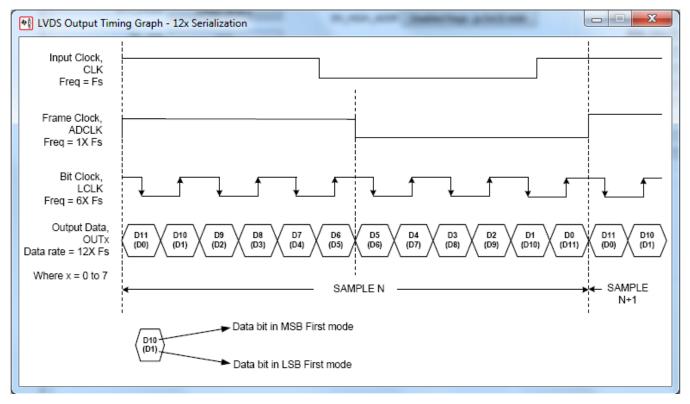

Figure 59. EN\_SER\_BIT Info Button

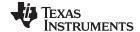

The *GENERAL SETUP* section shown in Figure 60 contains several controls, the top most being the **RST** button, or software reset. When this button is pressed all serial registers are updated to their default state and the bit is reset automatically. The button **EN\_HIGH\_ADDR** is required to enable the **EN\_EXT\_REF** button below it. This dependency represents the implementation in the design itself. The ADS5296A device supports both internal and external reference mode to set the full-scale of the ADC. The **EN\_INTERLEAVE** button is used to enable and disable the interleaving mode, thus, switching the device between a quad channel ADC and an octal ADC, respectively. When **EN\_INTERLEAVE** is enabled, the **EN\_MUX\_REG** button becomes active (ungreyed) and determines whether the selection to sample odd numbered channels or even numbered channels in interleave mode comes from the SPI or from the **INTERLEAVE\_MUX** pin of the device. If *ODD/EVEN SEL* by SPI is selected, the last button of this section, **ODD\_EVEN\_SEL**, becomes active and determines this. If *ODD/EVEN SEL* by Pin is selected instead, the selection to sample odd numbered channels or even numbered channels in interleave mode comes from the state of the **INTERLEAVE MUX** button in the *DEVICE PIN CONTROL* section of this tab.

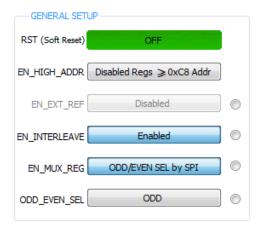

Figure 60. GENERAL SETUP Section of Top Level Tab

The CUSTOM WRITE/READ section of the Top Level tab allows for custom writing to the serial interface of the ADS5296A as well as reading back register values. When a valid register address and value is provided the corresponding control will automatically update to reflect the current state of the device. In the example in Figure 61, the value of **PHASE DDR** updated as a result of writing x8000 to reg42.

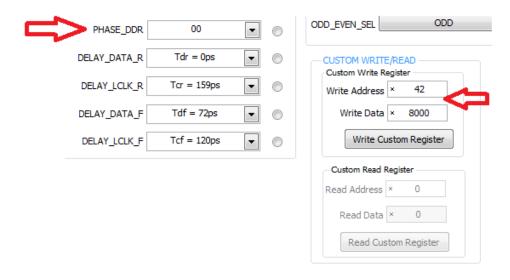

Figure 61. Custom WRITE/READ Example

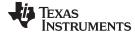

## 5.3 Test Pattern Tab

The second sub-tab, shown in Figure 62, is *Test Pattern*. Within this tab, the user has the control of all the test patterns intrinsic to the device as described in the three sections of this tab: *PSEUDO-RANDOM BINARY SEQUENCE (PRBS)*, *CUSTOM FRAME CLOCK PATTERN*, *TEST PATTERN MODES*.

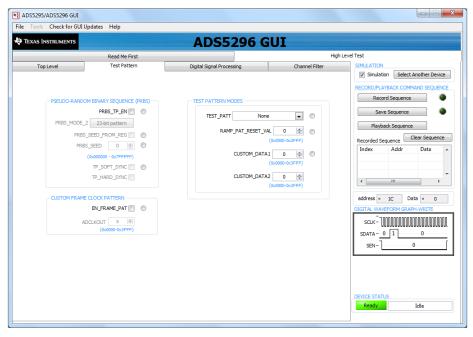

Figure 62. Test Pattern Tab

The *PRBS* section shows all its controls to be greyed an unselectable except for **PRBS\_TP\_EN** checkbox. Once this box is checked all the remaining controls are accessible as shown in Figure 63. The info buttons provide details on the definition of each control.

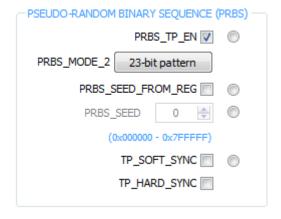

Figure 63. PRBS Section Enabled

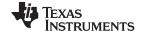

The TEST PATTERN MODES section contains commonly used test patterns under the TEST\_PATT drop-down menu as shown in Figure 64. All of these patterns are generated internal to the ADS5296A device and provided on all channels simultaneously.

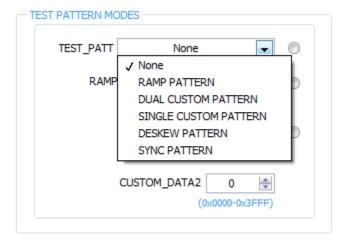

Figure 64. TEST PATTERN MODES Section

# 5.4 Digital Signal Processing Tab

The Digital Signal Processing tab contains five sections as shown in Figure 65: CHANNEL AVERAGING, CHANNEL\_GAIN, LOW FREQUENCY NOISE SUPPRESSION, SWAP ANALOG INPUTS, and INPUT/OUTPUT MAPPING.

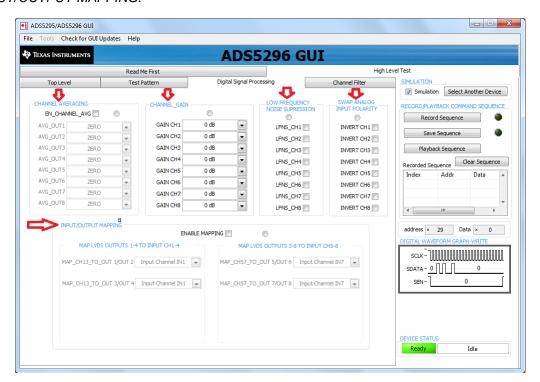

Figure 65. Digital Signal Processing Tab

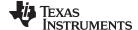

The CHANNEL AVERAGING function is enabled by the checkbox labeled **EN\_CHANNEL\_AVG** as shown in Figure 66. Once checked, the drop-down menus within the section become un-greyed and active as shown. The drop-down menu shown in Figure 66 corresponds to the choices available to output onto OUT1 of the device.

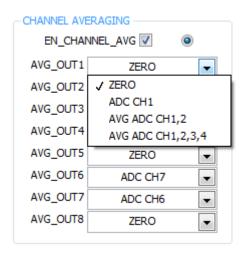

Figure 66. Digital Signal Processing Tab

With Zero selected from the drop-down menu, the output to Channel 1 is fixed at maximum ADC code. With ADC CH1 selected, the normal Channel 1 output is captured as in the case when channel averaging is disabled. With AVG ADC CH1,2 selected, the Channel 1 output now contains the averaged output Channel 1 and Channel 2 which improves SNR by approximately 4.6 dB. Finally, with AVG ADC CH1,2,3,4 selected the output of Channel 1 contains the average of the four channels which improves SNR by 5.4 dB typically. (Note: pressing the info button in this section shows the graphic in Figure 67. This table, from the datasheet, shows only the averaging options for each output, which is either a two-channel average or a four-channel average. Not shown in the table are the two other options appearing the GUI drop-down menus, ZERO and ADC CHx, which represents the actual design implementation.)

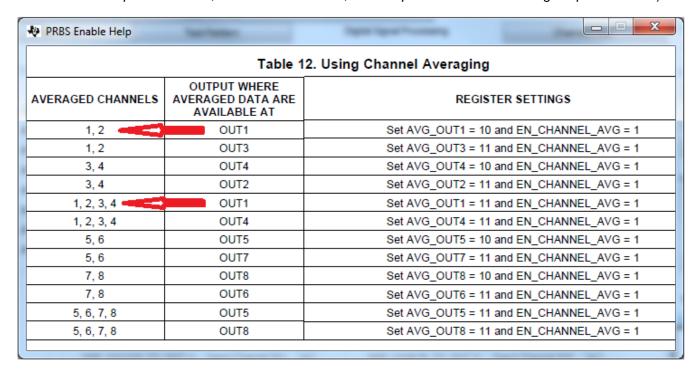

Figure 67. Channel Averaging Info Button

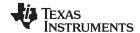

The INPUT/OUTPUT MAPPING section allows the user to remap the analog input channels to any of the digital output channels. The implementation in silicon allows for all combinations of mapping. However, because each combination requires a unique firmware or DLL configuration, the GUI limits the number of combinations available in mapping. To un-grey and enable this section check the **ENABLE MAPPING** checkbox as shown in Figure 68.

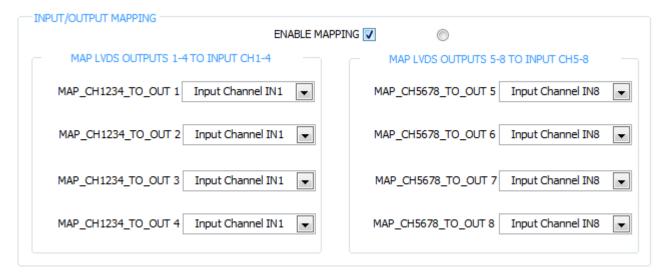

Figure 68. INPUT/OUTPUT MAPPING with EN\_INTERLEAVE = 0

The default state of this section shows that output channels 1–4 have mapped the signal that is sampled at analog input channel 1, while channels 5–8 have mapped the signal that is sampled at analog input channel 8. This menu applies if interleaving is disabled. If interleaving is enabled on the *Top Level* tab, then the mapping options reflects this as shown in Figure 69.

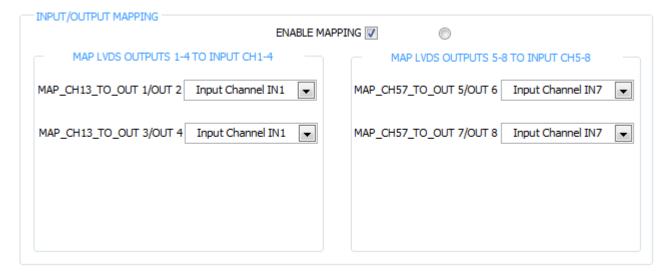

Figure 69. INPUT/OUTPUT MAPPING with EN\_INTERLEAVE = 1

The remaining sections of the *Digital Signal Processing* tab are straightforward and explained by the info buttons provided.

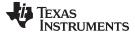

#### 5.5 Channel Filter Tab

The last tab is *Channel Filter* and contains the controls for the decimation filters as well as the integrated high pass filters. As shown in Figure 70, the controls have interdependencies, reflecting the actual silicon implementation.

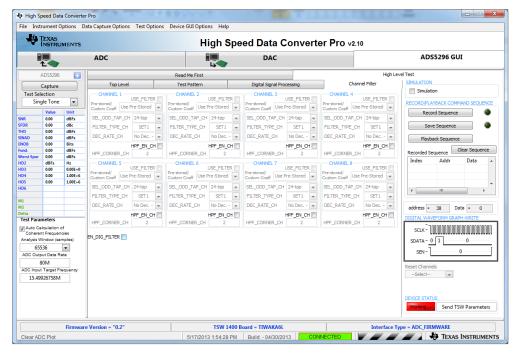

Figure 70. Channel Filter Tab

Checking the **EN\_DIG\_FILTER** box causes the **USE\_FILTER** control to become un-greyed and enabled for all eight channels as shown in Figure 71.

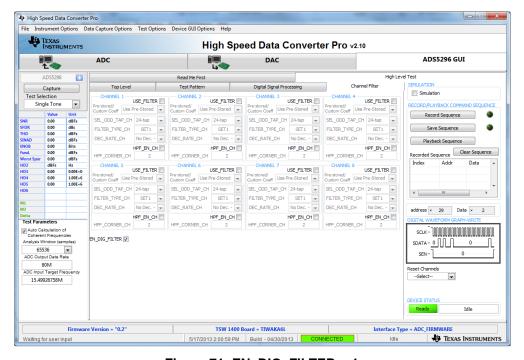

Figure 71. EN\_DIG\_FILTER = 1

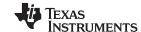

At this point, the user can invoke the high pass filter for any channel by checking the box **HPF\_EN\_CH**. The box just below labeled **HPF\_CORNER\_CH** becomes active, as shown in Figure 72, and the corner frequency can be set to one of sixteen values, with zero being the highest corner frequency available.

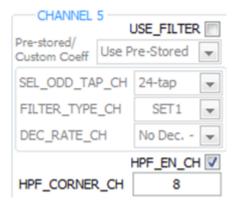

Figure 72. Channel 5 High Pass Filter Enabled

The ADS526's digital processing block includes the option to filter and decimate the ADC outputs digitally. Various decimation rates and filters are supported including decimation by 2, 4, or 8, low-pass, high-pass, and band-pass filters. To invoke this block the **USE\_FILTER** box must be checked, thus, enabling all controls associated with the digital and decimation filters as shown in Figure 73.

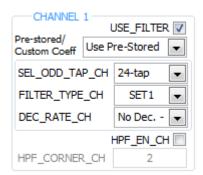

Figure 73. Channel 1 Digital Filter Enabled

The user has the option to use pre-defined filter coefficients or define custom coefficients. When *Use Pre-Stored Filter Coeff* is selected, one of six pre-defined filter types, depending on the state of **FILTER\_TYPE\_SEL**, will be configured. The Digital Filters Table of the datasheet describes these configurations and is available through the info button on this tab. In addition, the six pre-defined filters are presented graphically at the bottom of the *Channel Filter* tab when the channel chosen to view (from *View Pre-Stored/Custom Filter Coeff* section at bottom left) has *Use Pre-Stored* selected.

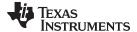

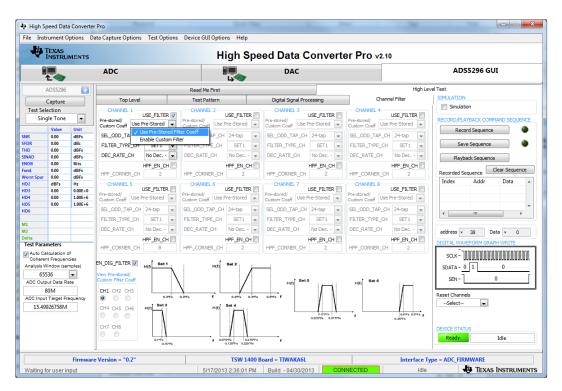

Figure 74. Channel 1 Pre-Stored Digital Filter Enabled

If, instead, *Enable Custom Filter* is selected, then all controls associated with the pre-defined filters become inactive as shown in Figure 75. In addition, the graphs of the pre-stored filters are replaced with the twelve registers that hold the twelve, 12-bit, signed coefficients for one custom filter.

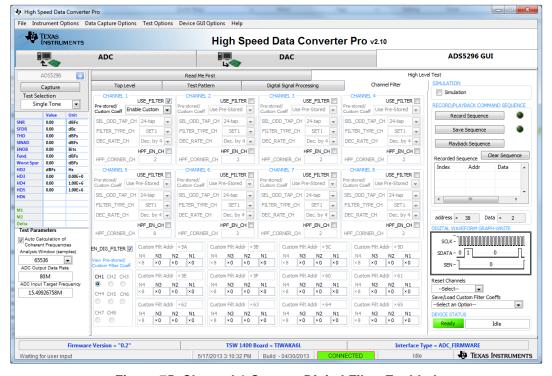

Figure 75. Channel 1 Custom Digital Filter Enabled

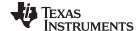

Because of the large number of inputs required to define all eight custom filters (8 x 12 = 96 coefficients), the GUI provides a means for loading coefficients from a text file, saving coefficients to a text file, and resetting filter coefficient values.. This control is located in the bottom right corner of *Channel Filter* tab. As shown in Figure 76, *Reset Channels* can be applied to only Pre-stored Filters, only Custom Filters, or to all filters.

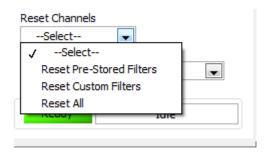

Figure 76. Reset Channels on Channel Filter Tab

The Save/Load Custom Filter Coeffs drop-down menu, as shown in Figure 77, can be used to save the currently displayed channel's custom coefficients to a file or all channels' custom coefficients to a file.

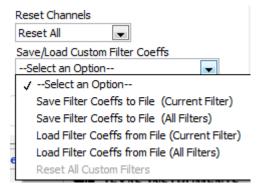

Figure 77. Save/Load Custom Filter Coeffs on Channel Filter Tab

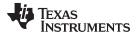

Likewise, one can load the custom coefficients for the current channel or for all channels. The current channel is indicated on the lower left corner in the *View Pre-stored/Custom Filter Coeff* section shown in Figure 78. Only those channels whose **USE\_FILTER** bit are enabled are active, and thus, available for viewing.

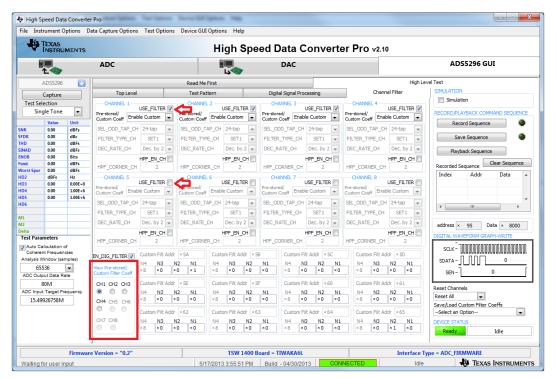

Figure 78. View Filter Coeffs

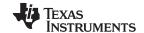

ADS5296A EVM Schematics www.ti.com

# 6 ADS5296A EVM Schematics

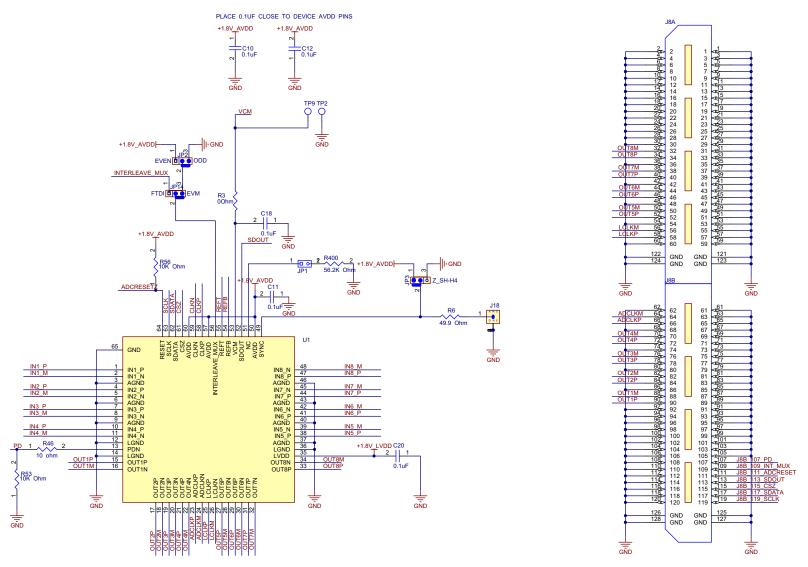

Figure 79. ADS5296A Schematic, Sheet 1 of 9

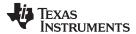

ADS5296A EVM Schematics www.ti.com

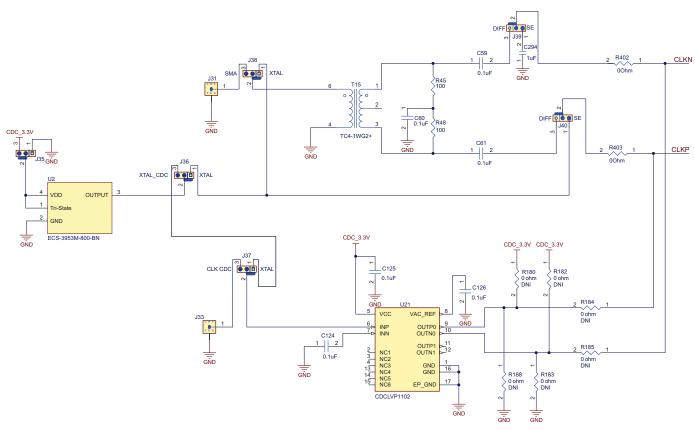

Figure 80. ADS5296A Schematic, Sheet 2 of 9

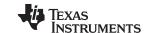

ADS5296A EVM Schematics www.ti.com

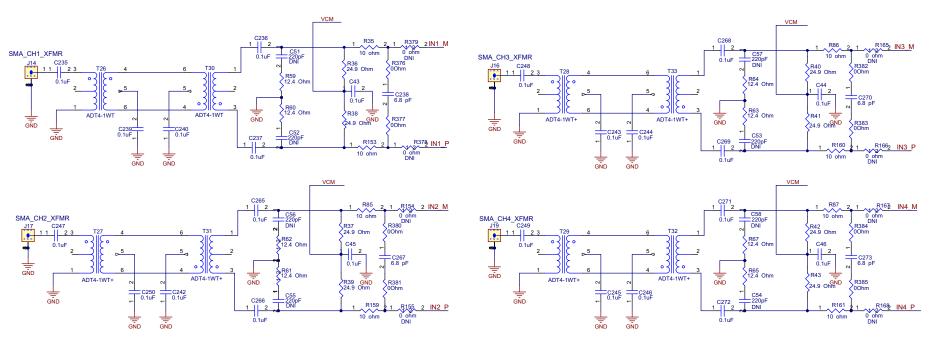

Figure 81. ADS5296A Schematic, Sheet 3 of 9

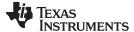

www.ti.com ADS5296A EVM Schematics

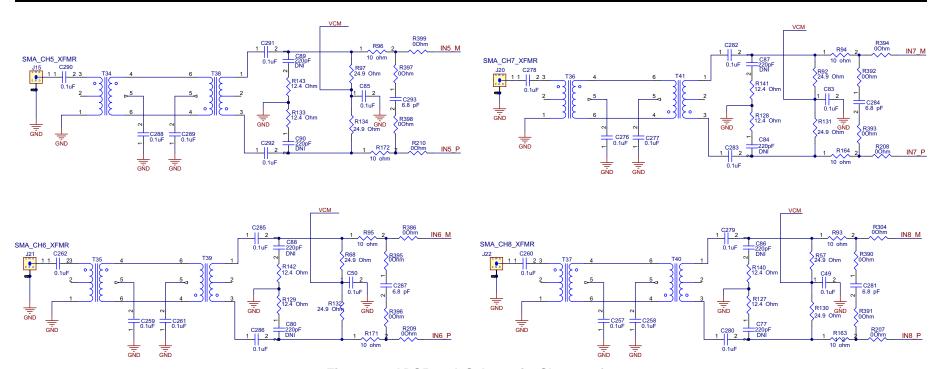

Figure 82. ADS5296A Schematic, Sheet 4 of 9

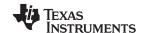

ADS5296A EVM Schematics www.ti.com

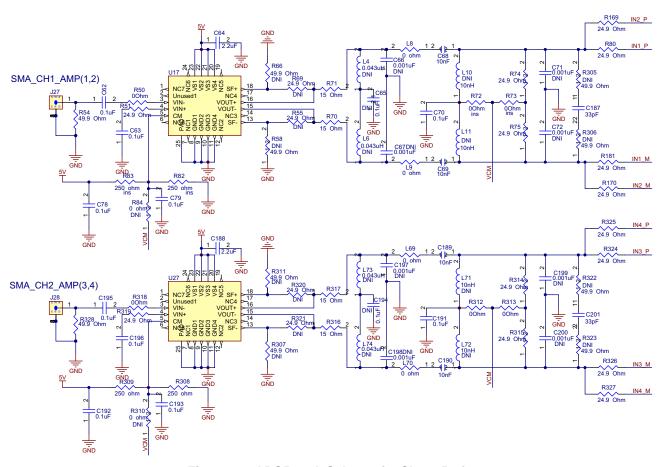

Figure 83. ADS5296A Schematic, Sheet 5 of 9

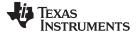

ADS5296A EVM Schematics www.ti.com

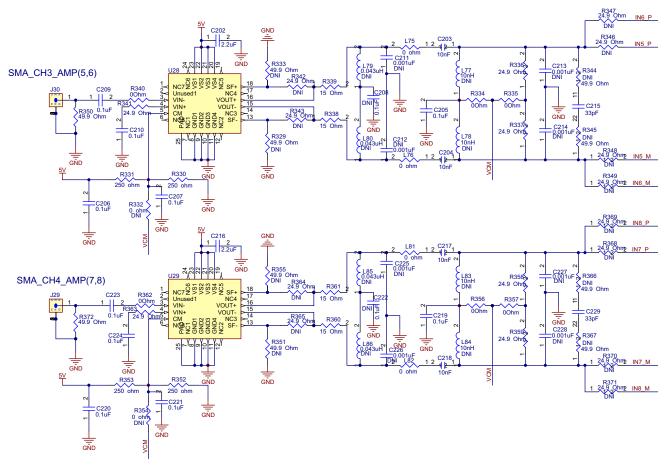

Figure 84. ADS5296A Schematic, Sheet 6 of 9

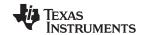

ADS5296A EVM Schematics www.ti.com

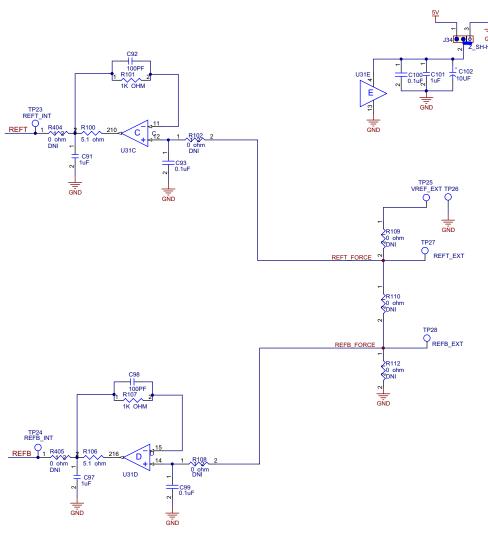

Figure 85. ADS5296A Schematic, Sheet 7 of 9

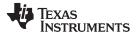

ADS5296A EVM Schematics www.ti.com

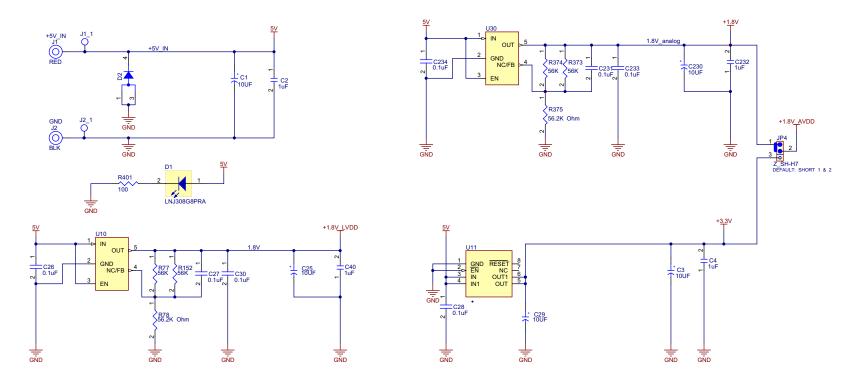

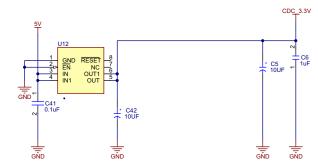

Figure 86. ADS5296A Schematic, Sheet 8 of 9

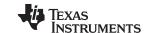

ADS5296A EVM Schematics www.ti.com

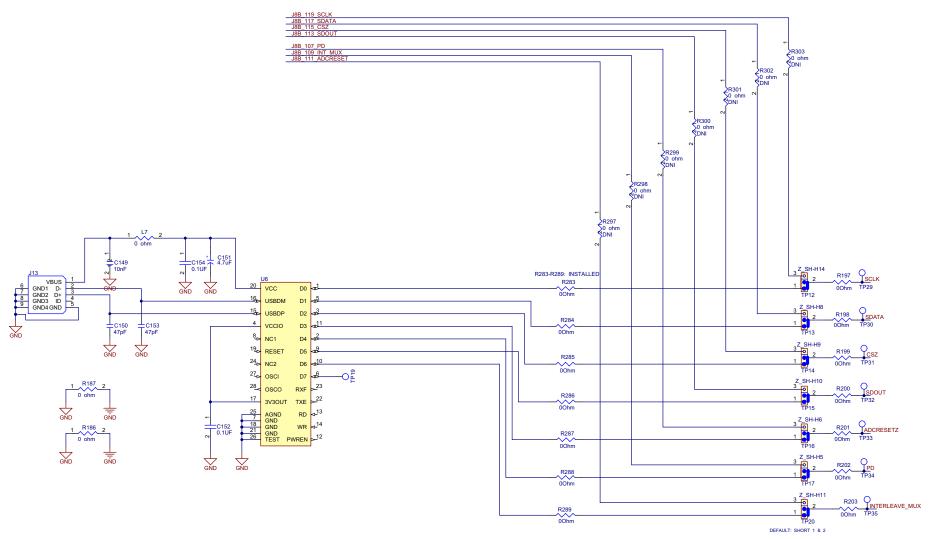

Figure 87. ADS5296A Schematic, Sheet 9 of 9

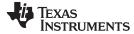

ADS5296A EVM Bill of Materials www.ti.com

#### **ADS5296A EVM Bill of Materials** 7

# Table 2. ADS5296A EVM Bill of Materials

| Qty | Reference Designator                                                                                                    | Value               | Manufacturer         | Part Number         | Description                                   |
|-----|----------------------------------------------------------------------------------------------------|---------------------|----------------------|---------------------|-----------------------------------------------|
| 8   | C1, C3, C5, C25, C29, C42, C102, C230                                                                                                    | 10UF                | AVX                  | TAJB106K016RNJ      | CAP TANT 10UF 16V 10% 1210                    |
| 90  | C10, C11, C12, C18, C20, C26, C27, C28, C30, C41, C43, C44, C45, C46, C49, C50, C59, C60, C61, C62, C63, C70, C78, C79, C83, C85, C93, C99, C100, C124, C125, C126, C191, C192, C193, C195, C196, C205, C206, C207, C209, C210, C219, C220, C221, C223, C224, C231, C233, C234, C235, C236, C237, C239, C240, C242, C244, C244, C244, C246, C247, C248, C249, C250, C257, C258, C259, C260, C261, C262, C265, C266, C268, C269, C271, C272, C276, C277, C278, C279, C280, C282, C283, C285, C286, C288, C289, C290, C291, C292 | 0.1uF               | AVX                  | 06035C104JAT2A      | CAP CER .10UF 50V X7R 10% 0603                |
| 1   | C149                                                                                                    | 10nF                | MURATA               | GRM188R71H103KA01D  | CAP 10000PF 50V CERM X7R 0603                 |
| 2   | C150, C153                                                                                                    | 47pF                | MURATA               | GRM1885C1H470JA01D  | CAP CERAMIC 47PF 50V 0603 SMD                 |
| 1   | C151                                                                                                    | 4.7uF               | AVX                  | TAJA475K020R        | CAP TANTALUM 4.7UF 20V 10% SMD                |
| 2   | C152, C154                                                                                                    | 0.1UF               | TAIYO YUDEN          | GMK105BJ104KV-F     | 0.1uF 35V X5R 0402                            |
| 4   | C187, C201, C215, C229                                                                                                    | 33pF                | MURATA               | GRM1885C1H330JA01D  | CAP CER 33PF 50V X7R 10% 0603                 |
| 9   | C2, C4, C6, C40, C91, C97, C101, C232, C294                                                                                                    | 1uF                 | AVX                  | 0603YC105KAT2A      | CAP CER 1.0UF 16V X7R 10% 0603                |
| 8   | C238, C267, C270, C273, C281, C284, C287, C293                                                                                                    | 6.8 pF              | MURATA               | GRM1885C1H6R8DZ01D  | CAP CER 6.8PF 50V NP0 0603                    |
| 16  | C51, C52, C53, C54, C55, C56, C57, C58, C77, C80, C84, C86, C87, C88, C89, C90                                                                                                    | 220pF               | AVX                  | 06035A221FAT2A      | DNI; CAP CERM 220PF 1% 50V NP0 0603           |
| 4   | C64, C188, C202, C216                                                                                                    | 2.2uF               | TDK                  | C1608X5R1E225K      | 2.2UF 25V X5R 10% 0603                        |
| 4   | C65, C194, C208, C222                                                                                                    | 0.1uF               | MURATA               | GRM1885F51E104ZA01D | DNI                                           |
| 16  | C66, C67, C71, C72, C197, C198, C199, C200, C211, C212, C213, C214, C225, C226, C227, C228                                                                                                    | 0.001uF             |                      |                     | DNI                                           |
| 8   | C68, C69, C189, C190, C203, C204, C217, C218                                                                                                    | 10nF                | TDK                  | C1608X7R1H103K      | .01uF, 50V, 10%, X7R, 0603                    |
| 2   | C92, C98                                                                                                    | 100PF               | Panasonic            | ECH-U1C101JX5       | CAP FILM 100PF 16VDC 0603                     |
| 1   | D1                                                                                                    | LNJ308G8PRA         | PANASONIC            | LNJ308G8PRA         | LED, GREEN, SMT-0603                          |
| 1   | D2                                                                                                    | MBRB2515L           | ON Semiconductor     | MBRB2515LT4GOSCT-ND | DIODE SCHOTTKY 15V 25A D2PAK                  |
| 1   | J1                                                                                                    | RED                 | ALLIED ELECTRONICS   | ST-351A             | Banana Female Red                             |
| 1   | J1_1                                                                                                    | T POINT R (RED)     | Keystone Electronics | 5000                |                                               |
| 1   | J13                                                                                                    | USB_MINI_AB         | JAE                  | DX3R005HN2E700      | USB_MINI_AB                                   |
| 11  | J14, J15, J16, J17, J18, J19, J20, J21, J22, J31, J33                                                                                                    | SMA                 | SAMTEC               | SMA-J-P-H-ST-TH1    | JACK PANEL MOUNT SMA                          |
| 1   | J2                                                                                                    | BLK                 | ALLIED ELECTRONICS   | ST-351B             | Banana Female Black                           |
| 1   | J2_1                                                                                                    | T POINT R (BLK)     | Keystone Electronics | 5001                |                                               |
| 4   | J27, J28, J29, J30                                                                                                    | SMA                 | Johnson              | 1420-0711-821       | Side Mounted SMA                              |
| 18  | J34, J35, J36, J37, J38, J39, J40, JP2, JP3, JP4, JP14, TP12, TP13, TP14, TP15, TP16, TP17, TP20                                                                                                    | HEADER 3POS .1 CTR  | ANY                  | JUMPER,3P,.100CC    | JUMPER,3P,.100CC                              |
| 1   | J8                                                                                                    | QTH-060-02-F-D-A    | SAMTEC               | QTH-060-02-F-D-A    | High speed connector                          |
| 1   | JP1                                                                                                    | HEADER_1x2_100_430L | SAMTEC               | HMTSW-102-07-G-S240 | CONN HEADER 2POS .100" T/H GOLD               |
| 8   | L10, L11, L71, L72, L77, L78, L83, L84                                                                                                    | 10nH                | Stewart              | EXC-ML32A680U       | DNI                                           |
| 8   | L4, L6, L73, L74, L79, L80, L85, L86                                                                                                    | 0.043uH             | Stewart              | EXC-ML32A680U       | DNI                                           |
| 64  | L7, L8, L9, L69, L70, L75, L76, L81, L82, R3, R50, R72, R73, R197, R198, R199, R200, R201, R202, R203, R207, R208, R209, R210, R283, R284, R285, R286, R287, R288, R289, R304, R312, R313, R314, R334, R335, R340, R356, R357, R362, R376, R377, R380, R381, R382, R383, R384, R385, R386, R390, R391, R392, R393, R394, R395, R396, R397, R398, R399, R402, R403, R404, R405                                                                                                    | 0 ohm               | PANASONIC            | ERJ-3GEY0R00V       | RESISTOR,SMT,0603,0 OHM,5%,ZERO<br>OHM JUMPER |

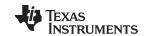

ADS5296A EVM Bill of Materials www.ti.com

# Table 2. ADS5296A EVM Bill of Materials (continued)

| Qty | Reference Designator                                                                                                    | Value          | Manufacturer         | Part Number                | Description                                        |
|-----|----------------------------------------------------------------------------------------------------|----------------|----------------------|----------------------------|----------------------------------------------------|
| 2   | R100, R106                                                                                                    | 5.1 ohm        | VISHAY               | CRCW06035R10FKEA           | RES 5.10 OHM 1/10W 1% 0603 SMD                     |
| 2   | R101, R107                                                                                                    | 1K OHM         | TYCO ELECTRONICS     | CRG0603F1K0                | RES 1.00K OHM 1/10W 1% 0603                        |
| 2   | R186, R187                                                                                                    | 0 ohm          | PANASONIC            | ERJ-2GE0R00X               | RES 0 OHM 1/16W 1% 0402 SMD                        |
| 17  | R35, R46, R85, R86, R87, R93, R94, R95, R96, R153, R159, R160, R161, R163, R164, R171, R172                                                                                                    | 10 ohm         | PANASONIC            | ERJ-3GEYJ100V              | RES 10.0 OHM 0603 SMD                              |
| 36  | R36, R37, R38, R39, R40, R41, R42, R43, R51, R57, R68, R74, R75, R80, R92, R97, R130, R131, R132, R134, R169, R170, R181, R314, R315, R319, R324, R325, R326, R327, R336, R337, R341, R358, R359, R363 | 24.9 Ohm       | PANASONIC            | ERJ-3EKF24R9V              | RES 24.9 OHM 1/10W 1% 0603 SMD                     |
| 3   | R45, R48, R401                                                                                                    | 100            | Panasonic            | ERJ-3GEYJ101V              | RES 100 OHM 1/10W 5% 0603 SMD                      |
| 2   | R53, R56                                                                                                    | 10K Ohm        | PANASONIC            | ERJ-3EKF1002V              | RES 10.0K OHM 1/10W 1% 0603 SMD                    |
| 16  | R55, R69, R320, R321, R342, R343, R346, R347, R348, R349, R364, R365, R368, R369, R370, R371                                                                                                    | 24.9 Ohm       | PANASONIC            | ERJ-3EKF24R9V              | DNI; RES 24.9 OHM 1/10W 1% 0603 SMD                |
| 16  | R58, R66, R305, R306, R307, R311, R322, R323, R329, R333, R344, R345, R351, R355, R366, R367                                                                                                    | 49.9 Ohm       | PANASONIC            | ERJ-3EKF49R9V              | DNI; RES 49.9 OHM 1/10W 1% 0603 SMD                |
| 16  | R59, R60, R61, R62, R63, R64, R65, R67, R127, R128, R129, R133, R140, R141, R142, R143                                                                                                    | 12.4 Ohm       | PANASONIC            | ERJ-3EKF12R4V              | RES 12.4 OHM 1/10W 1% 0603 SMD                     |
| 5   | R6, R54, R328, R350, R372                                                                                                    | 49.9 Ohm       | PANASONIC            | ERJ-3EKF49R9V              | RES 49.9 OHM 1/10W 1% 0603 SMD                     |
| 8   | R70, R71, R316, R317, R338, R339, R360, R361                                                                                                    | 15 Ohm         | PANASONIC            | ERJ-3EKF15R0V              | RES 15 OHM 1/10W 1% 0603 SMD                       |
| 4   | R77, R152, R373, R374                                                                                                    | 56K            | PANASONIC            | ERJ-3EKF5602V              | RES 56.0K OHM 1/10W 1% 0603 SMD                    |
| 3   | R78, R375, R400                                                                                                    | 56.2K Ohm      | PANASONIC            | ERJ-3EKF5622V              | RES 56.2K OHM 1/10W 1% 0603 SMD                    |
| 8   | R82, R83, R308, R309, R330, R331, R352, R353                                                                                                    | 250 ohm        | VISHAY               | PLT0603Z2500AST5           | RES 250 OHM 0.05% 5PPM 0603 SMD                    |
| 30  | R84, R102, R108, R109, R110, R112, R154, R155, R165, R166, R167, R168, R180, R182, R183, R184, R185, R188, R297, R298, R299, R300, R301, R302, R303, R310, R332, R354, R378, R379                      | 0 ohm          | PANASONIC            | ERJ-3GEY0R00V              | DNI; RESISTOR,SMT,0603,0<br>OHM,5%,ZERO OHM JUMPER |
| 1   | T15                                                                                                    | TC4-1WG2+      | Mini-Circuits        | TC4-1WG2+                  |                                                    |
| 16  | T26, T27, T28, T29, T30, T31, T32, T33, T34, T35, T36, T37, T38, T39, T40, T41                                                                                                    | ADT4-1WT       | Mini-Circuits        | ADT4-1WT+                  |                                                    |
| 16  | TP2, TP9, TP19, TP23, TP24, TP25, TP26, TP27, TP28, TP29, TP30, TP31, TP32, TP33, TP34, TP35                                                                                                    | T POINT R      | Keystone Electronics | 5001                       |                                                    |
| 1   | U1                                                                                                    | ADS5296A       | Texas Instruments    | ADS5296IRGC                | TI Supplied Device                                 |
| 2   | U10, U30                                                                                                    | TPS73201-SOT23 | Texas Instruments    | TPS73201DBVR               | IC LDO REG 250MA ADJ-V SOT23-5                     |
| 2   | U11, U12                                                                                                    | TPS77533D      | Texas Instruments    | TPS77533D                  | IC 3.3V 500MA LDO REG 8-SOIC                       |
| 4   | U17, U27, U28, U29                                                                                                    | THS770006      | Texas Instruments    | THS770006IRGER             | IC AMP DIFF ADC DVR 16BIT 24VQFN                   |
| 1   | U2                                                                                                    | 80 MHZ         | ECS INC              | ECS-3953M-800-BN           | OSCILLATOR, 80 MHZ, 4-PIN                          |
| 1   | U21                                                                                                    | CDCLVP1102     | Texas Instruments    | CDCLVP1102RGTT             | IC CLK BUFF 1:2 LVPECL SGL 16QFN                   |
| 1   | U31                                                                                                    | 2.7 V TO 5.5 V | TEXAS INSTRUMENTS    | OPA4353EA                  | IC OPAMP GP R-R 44MHZ 16QSOP                       |
| 1   | U6                                                                                                    | FT245RL        | FTDI Chip            | FT245RL                    | IC USB TO PARALLEL FIFO 28-SSOP                    |
| 18  | Z_SH-H3, Z_SH-H4, Z_SH-H5, Z_SH-H6, Z_SH-H7, Z_SH-H8, Z_SH-H9, Z_SH-H10, Z_SH-H11, Z_SH-H14, Z_SH-H16, Z_SH-H17, Z_SH-H18, Z_SH-H19, Z_SH-H20, Z_SH-H21, Z_SH-H22, Z_SH-H23                            | SHUNT-HEADER   | Keltron              | MJ-5.97-G-F1 or equivalent | SHUNT FOR HEADER                                   |

www.ti.com

#### 8 **ADS5296A EVM Layout**

Figure 88 through Figure 93 illustrate the PCB layouts for the EVM.

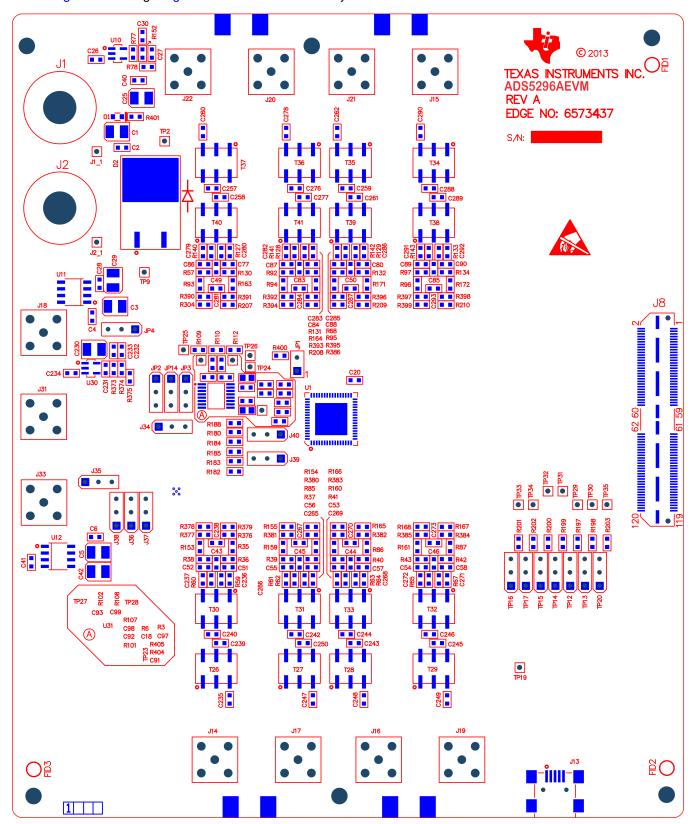

Figure 88. ADS5296A EVM Top Layer Assembly Drawing - Top View

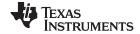

ADS5296A EVM Layout www.ti.com

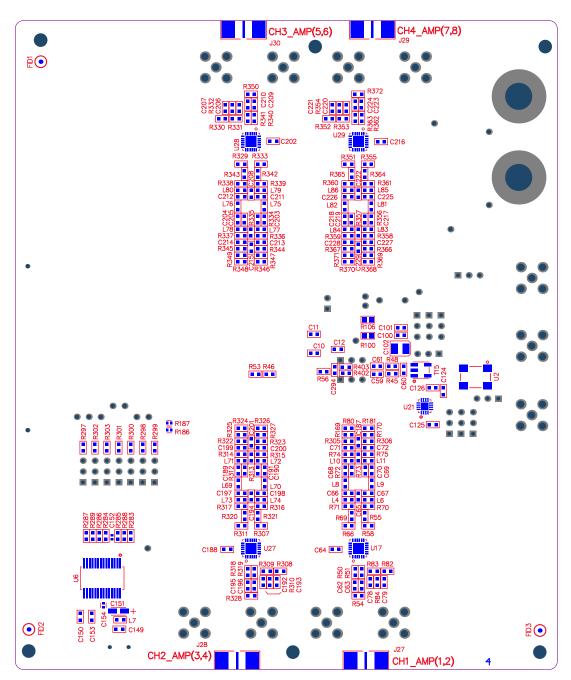

Figure 89. ADS5296A EVM Bottom Layer Assembly Drawing - Bottom View

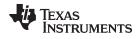

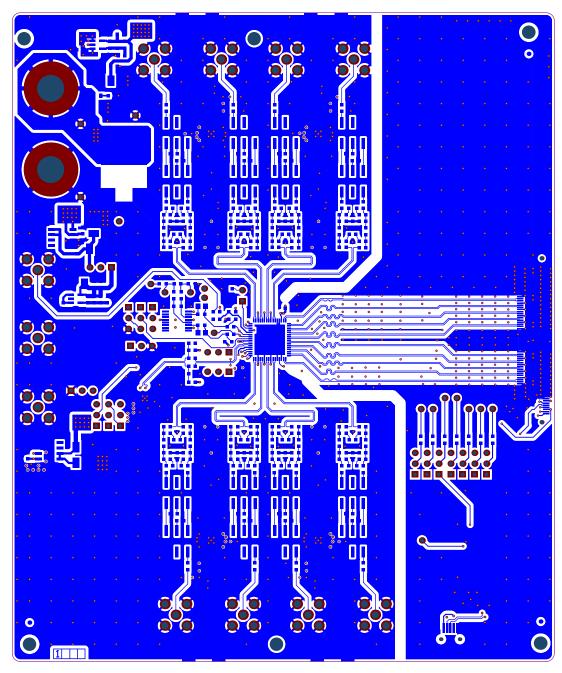

Figure 90. ADS5296A EVM Top Side

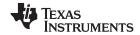

ADS5296A EVM Layout www.ti.com

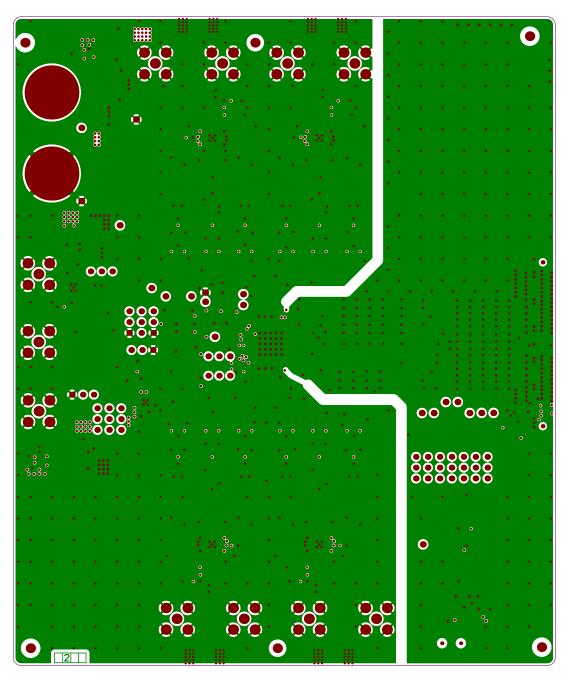

Figure 91. ADS5296A EVM Ground Plane

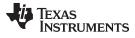

www.ti.com ADS5296A EVM Layout

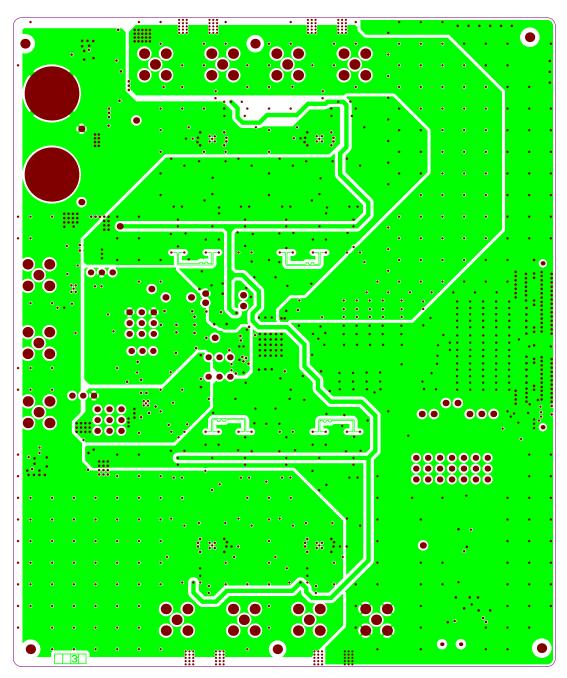

Figure 92. ADS5296A EVM Signal Plane

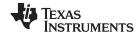

ADS5296A EVM Layout www.ti.com

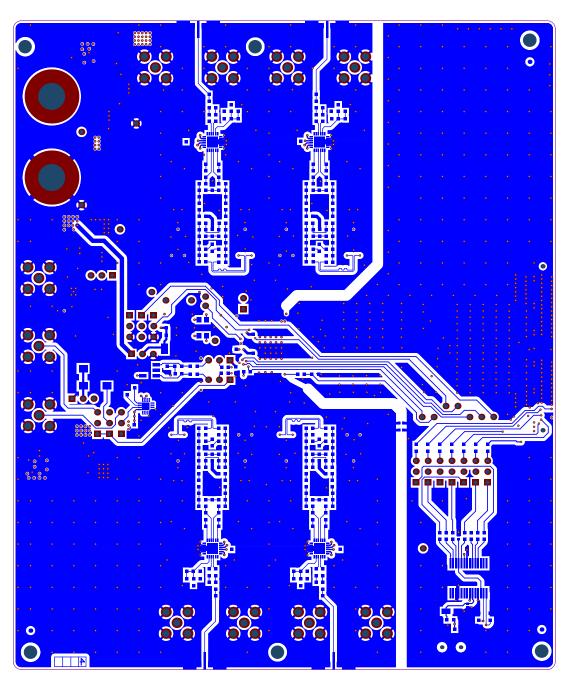

Figure 93. ADS5296A EVM Bottom Side

# **EVALUATION BOARD/KIT/MODULE (EVM) ADDITIONAL TERMS**

Texas Instruments (TI) provides the enclosed Evaluation Board/Kit/Module (EVM) under the following conditions:

The user assumes all responsibility and liability for proper and safe handling of the goods. Further, the user indemnifies TI from all claims arising from the handling or use of the goods.

Should this evaluation board/kit not meet the specifications indicated in the User's Guide, the board/kit may be returned within 30 days from the date of delivery for a full refund. THE FOREGOING LIMITED WARRANTY IS THE EXCLUSIVE WARRANTY MADE BY SELLER TO BUYER AND IS IN LIEU OF ALL OTHER WARRANTIES, EXPRESSED, IMPLIED, OR STATUTORY, INCLUDING ANY WARRANTY OF MERCHANTABILITY OR FITNESS FOR ANY PARTICULAR PURPOSE. EXCEPT TO THE EXTENT OF THE INDEMNITY SET FORTH ABOVE, NEITHER PARTY SHALL BE LIABLE TO THE OTHER FOR ANY INDIRECT, SPECIAL, INCIDENTAL, OR CONSEQUENTIAL DAMAGES.

Please read the User's Guide and, specifically, the Warnings and Restrictions notice in the User's Guide prior to handling the product. This notice contains important safety information about temperatures and voltages. For additional information on TI's environmental and/or safety programs, please visit <a href="https://www.ti.com/esh">www.ti.com/esh</a> or contact TI.

No license is granted under any patent right or other intellectual property right of TI covering or relating to any machine, process, or combination in which such TI products or services might be or are used. TI currently deals with a variety of customers for products, and therefore our arrangement with the user is not exclusive. TI assumes no liability for applications assistance, customer product design, software performance, or infringement of patents or services described herein.

### REGULATORY COMPLIANCE INFORMATION

As noted in the EVM User's Guide and/or EVM itself, this EVM and/or accompanying hardware may or may not be subject to the Federal Communications Commission (FCC) and Industry Canada (IC) rules.

For EVMs **not** subject to the above rules, this evaluation board/kit/module is intended for use for ENGINEERING DEVELOPMENT, DEMONSTRATION OR EVALUATION PURPOSES ONLY and is not considered by TI to be a finished end product fit for general consumer use. It generates, uses, and can radiate radio frequency energy and has not been tested for compliance with the limits of computing devices pursuant to part 15 of FCC or ICES-003 rules, which are designed to provide reasonable protection against radio frequency interference. Operation of the equipment may cause interference with radio communications, in which case the user at his own expense will be required to take whatever measures may be required to correct this interference.

#### General Statement for EVMs including a radio

User Power/Frequency Use Obligations: This radio is intended for development/professional use only in legally allocated frequency and power limits. Any use of radio frequencies and/or power availability of this EVM and its development application(s) must comply with local laws governing radio spectrum allocation and power limits for this evaluation module. It is the user's sole responsibility to only operate this radio in legally acceptable frequency space and within legally mandated power limitations. Any exceptions to this are strictly prohibited and unauthorized by Texas Instruments unless user has obtained appropriate experimental/development licenses from local regulatory authorities, which is responsibility of user including its acceptable authorization.

# For EVMs annotated as FCC - FEDERAL COMMUNICATIONS COMMISSION Part 15 Compliant

#### Caution

This device complies with part 15 of the FCC Rules. Operation is subject to the following two conditions: (1) This device may not cause harmful interference, and (2) this device must accept any interference received, including interference that may cause undesired operation.

Changes or modifications not expressly approved by the party responsible for compliance could void the user's authority to operate the equipment.

#### FCC Interference Statement for Class A EVM devices

This equipment has been tested and found to comply with the limits for a Class A digital device, pursuant to part 15 of the FCC Rules. These limits are designed to provide reasonable protection against harmful interference when the equipment is operated in a commercial environment. This equipment generates, uses, and can radiate radio frequency energy and, if not installed and used in accordance with the instruction manual, may cause harmful interference to radio communications. Operation of this equipment in a residential area is likely to cause harmful interference in which case the user will be required to correct the interference at his own expense.

#### FCC Interference Statement for Class B EVM devices

This equipment has been tested and found to comply with the limits for a Class B digital device, pursuant to part 15 of the FCC Rules. These limits are designed to provide reasonable protection against harmful interference in a residential installation. This equipment generates, uses and can radiate radio frequency energy and, if not installed and used in accordance with the instructions, may cause harmful interference to radio communications. However, there is no guarantee that interference will not occur in a particular installation. If this equipment does cause harmful interference to radio or television reception, which can be determined by turning the equipment off and on, the user is encouraged to try to correct the interference by one or more of the following measures:

- · Reorient or relocate the receiving antenna.
- Increase the separation between the equipment and receiver.
- · Connect the equipment into an outlet on a circuit different from that to which the receiver is connected.
- Consult the dealer or an experienced radio/TV technician for help.

#### For EVMs annotated as IC - INDUSTRY CANADA Compliant

This Class A or B digital apparatus complies with Canadian ICES-003.

Changes or modifications not expressly approved by the party responsible for compliance could void the user's authority to operate the equipment.

#### Concerning EVMs including radio transmitters

This device complies with Industry Canada licence-exempt RSS standard(s). Operation is subject to the following two conditions: (1) this device may not cause interference, and (2) this device must accept any interference, including interference that may cause undesired operation of the device.

#### Concerning EVMs including detachable antennas

Under Industry Canada regulations, this radio transmitter may only operate using an antenna of a type and maximum (or lesser) gain approved for the transmitter by Industry Canada. To reduce potential radio interference to other users, the antenna type and its gain should be so chosen that the equivalent isotropically radiated power (e.i.r.p.) is not more than that necessary for successful communication.

This radio transmitter has been approved by Industry Canada to operate with the antenna types listed in the user guide with the maximum permissible gain and required antenna impedance for each antenna type indicated. Antenna types not included in this list, having a gain greater than the maximum gain indicated for that type, are strictly prohibited for use with this device.

Cet appareil numérique de la classe A ou B est conforme à la norme NMB-003 du Canada.

Les changements ou les modifications pas expressément approuvés par la partie responsable de la conformité ont pu vider l'autorité de l'utilisateur pour actionner l'équipement.

# Concernant les EVMs avec appareils radio

Le présent appareil est conforme aux CNR d'Industrie Canada applicables aux appareils radio exempts de licence. L'exploitation est autorisée aux deux conditions suivantes : (1) l'appareil ne doit pas produire de brouillage, et (2) l'utilisateur de l'appareil doit accepter tout brouillage radioélectrique subi, même si le brouillage est susceptible d'en compromettre le fonctionnement.

#### Concernant les EVMs avec antennes détachables

Conformément à la réglementation d'Industrie Canada, le présent émetteur radio peut fonctionner avec une antenne d'un type et d'un gain maximal (ou inférieur) approuvé pour l'émetteur par Industrie Canada. Dans le but de réduire les risques de brouillage radioélectrique à l'intention des autres utilisateurs, il faut choisir le type d'antenne et son gain de sorte que la puissance isotrope rayonnée équivalente (p.i.r.e.) ne dépasse pas l'intensité nécessaire à l'établissement d'une communication satisfaisante.

Le présent émetteur radio a été approuvé par Industrie Canada pour fonctionner avec les types d'antenne énumérés dans le manuel d'usage et ayant un gain admissible maximal et l'impédance requise pour chaque type d'antenne. Les types d'antenne non inclus dans cette liste, ou dont le gain est supérieur au gain maximal indiqué, sont strictement interdits pour l'exploitation de l'émetteur.

# [Important Notice for Users of EVMs for RF Products in Japan]

# This development kit is NOT certified as Confirming to Technical Regulations of Radio Law of Japan

If you use this product in Japan, you are required by Radio Law of Japan to follow the instructions below with respect to this product:

- Use this product in a shielded room or any other test facility as defined in the notification #173 issued by Ministry of Internal Affairs and Communications on March 28, 2006, based on Sub-section 1.1 of Article 6 of the Ministry's Rule for Enforcement of Radio Law of Japan,
- 2. Use this product only after you obtained the license of Test Radio Station as provided in Radio Law of Japan with respect to this product, or
- 3. Use of this product only after you obtained the Technical Regulations Conformity Certification as provided in Radio Law of Japan with respect to this product. Also, please do not transfer this product, unless you give the same notice above to the transferee. Please note that if you could not follow the instructions above, you will be subject to penalties of Radio Law of Japan.

Texas Instruments Japan Limited (address) 24-1, Nishi-Shinjuku 6 chome, Shinjuku-ku, Tokyo, Japan

# http://www.tij.co.jp

【無線電波を送信する製品の開発キットをお使いになる際の注意事項】

本開発キットは技術基準適合証明を受けておりません。

本製品のご使用に際しては、電波法遵守のため、以下のいずれかの措置を取っていただく必要がありますのでご注意ください。

- 1. 電波法施行規則第6条第1項第1号に基づく平成18年3月28日総務省告示第173号で定められた電波暗室等の試験設備でご使用いただく。
- 2. 実験局の免許を取得後ご使用いただく。
- 3. 技術基準適合証明を取得後ご使用いただく。

なお、本製品は、上記の「ご使用にあたっての注意」を譲渡先、移転先に通知しない限り、譲渡、移転できないものとします。

上記を遵守頂けない場合は、電波法の罰則が適用される可能性があることをご留意ください。

日本テキサス・インスツルメンツ株式会社 東京都新宿区西新宿6丁目24番1号 西新宿三井ビル

http://www.tij.co.jp

# EVALUATION BOARD/KIT/MODULE (EVM) WARNINGS, RESTRICTIONS AND DISCLAIMERS

For Feasibility Evaluation Only, in Laboratory/Development Environments. Unless otherwise indicated, this EVM is not a finished electrical equipment and not intended for consumer use. It is intended solely for use for preliminary feasibility evaluation in laboratory/development environments by technically qualified electronics experts who are familiar with the dangers and application risks associated with handling electrical mechanical components, systems and subsystems. It should not be used as all or part of a finished end product.

Your Sole Responsibility and Risk. You acknowledge, represent and agree that:

- 1. You have unique knowledge concerning Federal, State and local regulatory requirements (including but not limited to Food and Drug Administration regulations, if applicable) which relate to your products and which relate to your use (and/or that of your employees, affiliates, contractors or designees) of the EVM for evaluation, testing and other purposes.
- 2. You have full and exclusive responsibility to assure the safety and compliance of your products with all such laws and other applicable regulatory requirements, and also to assure the safety of any activities to be conducted by you and/or your employees, affiliates, contractors or designees, using the EVM. Further, you are responsible to assure that any interfaces (electronic and/or mechanical) between the EVM and any human body are designed with suitable isolation and means to safely limit accessible leakage currents to minimize the risk of electrical shock hazard.
- 3. Since the EVM is not a completed product, it may not meet all applicable regulatory and safety compliance standards (such as UL, CSA, VDE, CE, RoHS and WEEE) which may normally be associated with similar items. You assume full responsibility to determine and/or assure compliance with any such standards and related certifications as may be applicable. You will employ reasonable safeguards to ensure that your use of the EVM will not result in any property damage, injury or death, even if the EVM should fail to perform as described or expected.
- 4. You will take care of proper disposal and recycling of the EVM's electronic components and packing materials.

Certain Instructions. It is important to operate this EVM within TI's recommended specifications and environmental considerations per the user guidelines. Exceeding the specified EVM ratings (including but not limited to input and output voltage, current, power, and environmental ranges) may cause property damage, personal injury or death. If there are questions concerning these ratings please contact a TI field representative prior to connecting interface electronics including input power and intended loads. Any loads applied outside of the specified output range may result in unintended and/or inaccurate operation and/or possible permanent damage to the EVM and/or interface electronics. Please consult the EVM User's Guide prior to connecting any load to the EVM output. If there is uncertainty as to the load specification, please contact a TI field representative. During normal operation, some circuit components may have case temperatures greater than 60°C as long as the input and output are maintained at a normal ambient operating temperature. These components include but are not limited to linear regulators, switching transistors, pass transistors, and current sense resistors which can be identified using the EVM schematic located in the EVM User's Guide. When placing measurement probes near these devices during normal operation, please be aware that these devices may be very warm to the touch. As with all electronic evaluation tools, only qualified personnel knowledgeable in electronic measurement and diagnostics normally found in development environments should use these EVMs.

**Agreement to Defend, Indemnify and Hold Harmless.** You agree to defend, indemnify and hold TI, its licensors and their representatives harmless from and against any and all claims, damages, losses, expenses, costs and liabilities (collectively, "Claims") arising out of or in connection with any use of the EVM that is not in accordance with the terms of the agreement. This obligation shall apply whether Claims arise under law of tort or contract or any other legal theory, and even if the EVM fails to perform as described or expected.

Safety-Critical or Life-Critical Applications. If you intend to evaluate the components for possible use in safety critical applications (such as life support) where a failure of the TI product would reasonably be expected to cause severe personal injury or death, such as devices which are classified as FDA Class III or similar classification, then you must specifically notify TI of such intent and enter into a separate Assurance and Indemnity Agreement.

Mailing Address: Texas Instruments, Post Office Box 655303, Dallas, Texas 75265 Copyright © 2013, Texas Instruments Incorporated

#### IMPORTANT NOTICE

Texas Instruments Incorporated and its subsidiaries (TI) reserve the right to make corrections, enhancements, improvements and other changes to its semiconductor products and services per JESD46, latest issue, and to discontinue any product or service per JESD48, latest issue. Buyers should obtain the latest relevant information before placing orders and should verify that such information is current and complete. All semiconductor products (also referred to herein as "components") are sold subject to TI's terms and conditions of sale supplied at the time of order acknowledgment.

TI warrants performance of its components to the specifications applicable at the time of sale, in accordance with the warranty in TI's terms and conditions of sale of semiconductor products. Testing and other quality control techniques are used to the extent TI deems necessary to support this warranty. Except where mandated by applicable law, testing of all parameters of each component is not necessarily performed.

TI assumes no liability for applications assistance or the design of Buyers' products. Buyers are responsible for their products and applications using TI components. To minimize the risks associated with Buyers' products and applications, Buyers should provide adequate design and operating safeguards.

TI does not warrant or represent that any license, either express or implied, is granted under any patent right, copyright, mask work right, or other intellectual property right relating to any combination, machine, or process in which TI components or services are used. Information published by TI regarding third-party products or services does not constitute a license to use such products or services or a warranty or endorsement thereof. Use of such information may require a license from a third party under the patents or other intellectual property of the third party, or a license from TI under the patents or other intellectual property of TI.

Reproduction of significant portions of TI information in TI data books or data sheets is permissible only if reproduction is without alteration and is accompanied by all associated warranties, conditions, limitations, and notices. TI is not responsible or liable for such altered documentation. Information of third parties may be subject to additional restrictions.

Resale of TI components or services with statements different from or beyond the parameters stated by TI for that component or service voids all express and any implied warranties for the associated TI component or service and is an unfair and deceptive business practice. TI is not responsible or liable for any such statements.

Buyer acknowledges and agrees that it is solely responsible for compliance with all legal, regulatory and safety-related requirements concerning its products, and any use of TI components in its applications, notwithstanding any applications-related information or support that may be provided by TI. Buyer represents and agrees that it has all the necessary expertise to create and implement safeguards which anticipate dangerous consequences of failures, monitor failures and their consequences, lessen the likelihood of failures that might cause harm and take appropriate remedial actions. Buyer will fully indemnify TI and its representatives against any damages arising out of the use of any TI components in safety-critical applications.

In some cases, TI components may be promoted specifically to facilitate safety-related applications. With such components, TI's goal is to help enable customers to design and create their own end-product solutions that meet applicable functional safety standards and requirements. Nonetheless, such components are subject to these terms.

No TI components are authorized for use in FDA Class III (or similar life-critical medical equipment) unless authorized officers of the parties have executed a special agreement specifically governing such use.

Only those TI components which TI has specifically designated as military grade or "enhanced plastic" are designed and intended for use in military/aerospace applications or environments. Buyer acknowledges and agrees that any military or aerospace use of TI components which have *not* been so designated is solely at the Buyer's risk, and that Buyer is solely responsible for compliance with all legal and regulatory requirements in connection with such use.

TI has specifically designated certain components as meeting ISO/TS16949 requirements, mainly for automotive use. In any case of use of non-designated products, TI will not be responsible for any failure to meet ISO/TS16949.

# Products Applications

Audio www.ti.com/audio Automotive and Transportation www.ti.com/automotive Communications and Telecom **Amplifiers** amplifier.ti.com www.ti.com/communications **Data Converters** dataconverter.ti.com Computers and Peripherals www.ti.com/computers **DLP® Products** www.dlp.com Consumer Electronics www.ti.com/consumer-apps

DSP **Energy and Lighting** dsp.ti.com www.ti.com/energy Clocks and Timers www.ti.com/clocks Industrial www.ti.com/industrial Interface interface.ti.com Medical www.ti.com/medical logic.ti.com Logic Security www.ti.com/security

Power Mgmt <u>power.ti.com</u> Space, Avionics and Defense <u>www.ti.com/space-avionics-defense</u>

Microcontrollers microcontroller.ti.com Video and Imaging www.ti.com/video

RFID www.ti-rfid.com

OMAP Applications Processors <u>www.ti.com/omap</u> TI E2E Community <u>e2e.ti.com</u>

Wireless Connectivity <u>www.ti.com/wirelessconnectivity</u>